# HEDRICONI

## Jaggaer SRM Vendor Master Data Module

### SUPPLIER MANUAL SUPPLIER

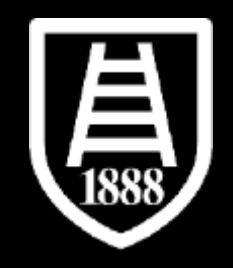

## **Index**

- **Registration invitation and portal access**
- **Mandatory data compiling for activation (onboarding)-for new suppliers**
	- **Credential activation**
	- **Access after credential activation**
	- **Message area**

**1**

**2**

**3**

**4**

**5**

**6**

**7**

- **Completion of commodity questionnaires**
- **Modification of dataset (for Supplier already in the platform)**

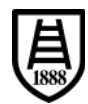

## **1. Registration invitation and portal access- for new suppliers**

• In order to access the Fedrigoni procurement portal you will receive an email inviting you to register on the portale with the assignment of a username and password that can be changed at the first login.

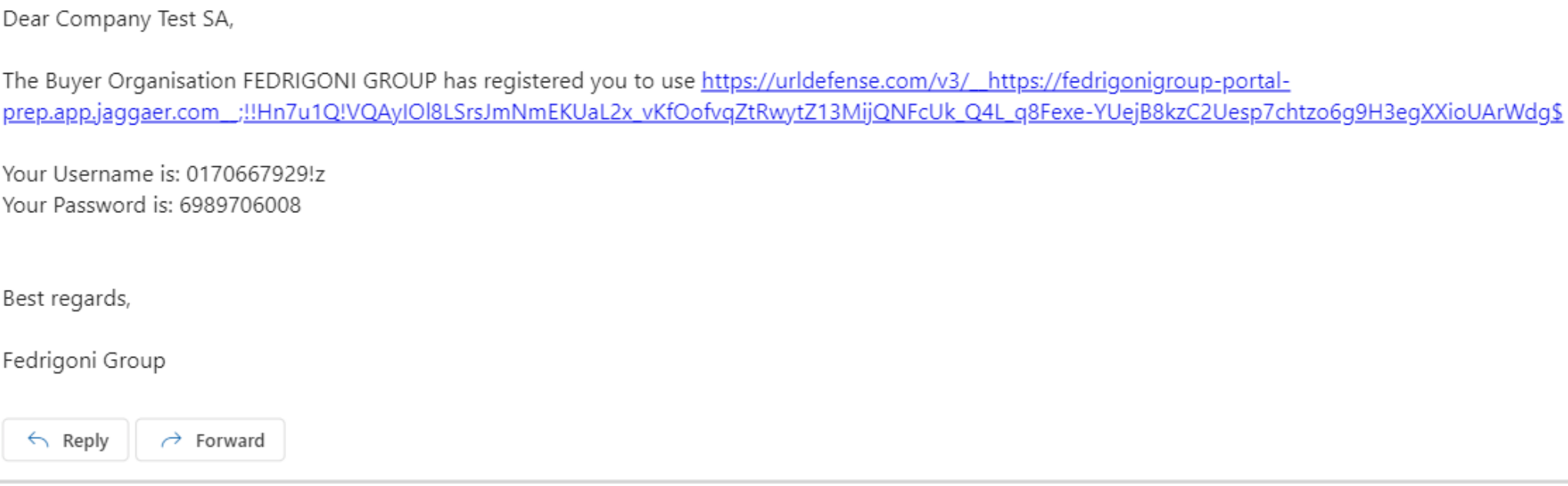

## **FEDRIGONI**

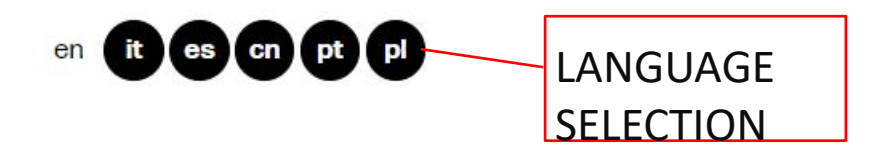

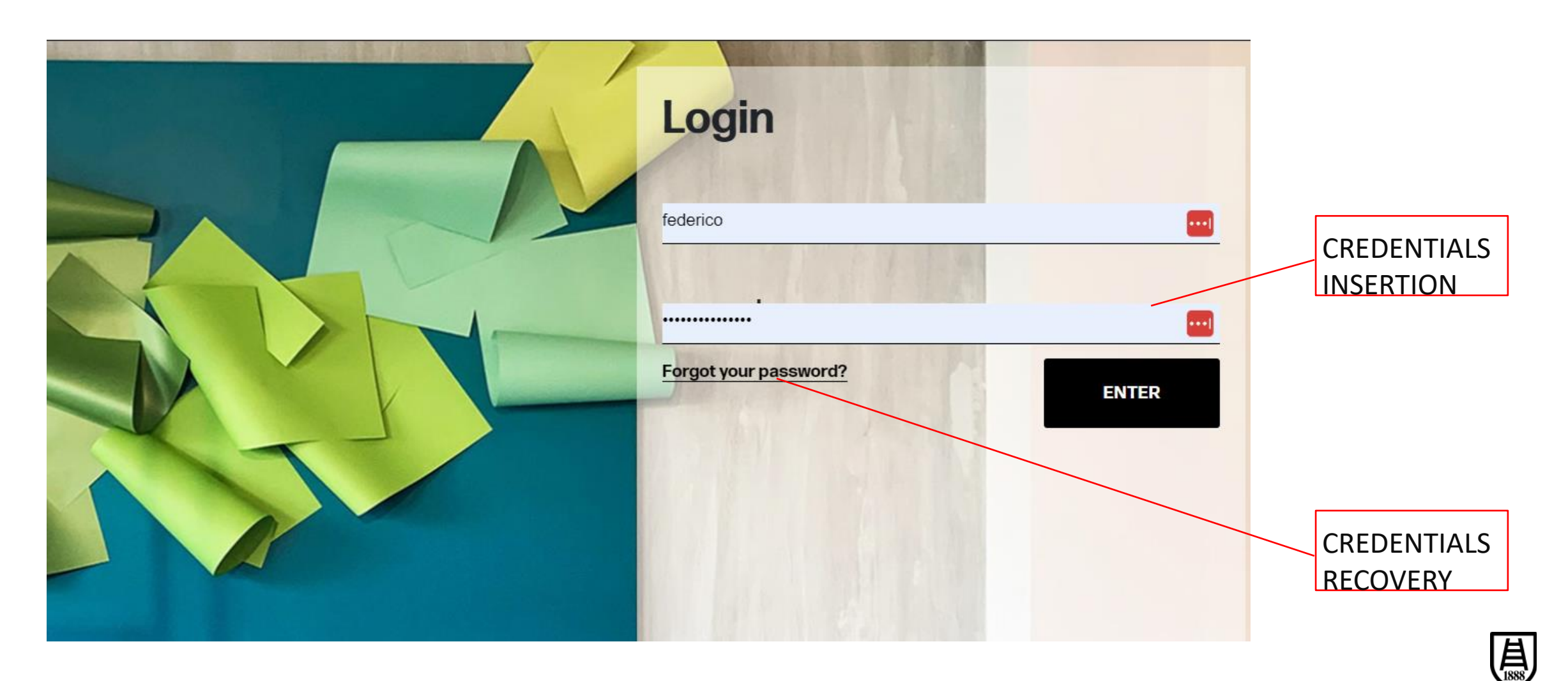

- Change password during first access.
- You will receive a confirmation mail after the password change was performed successfully.

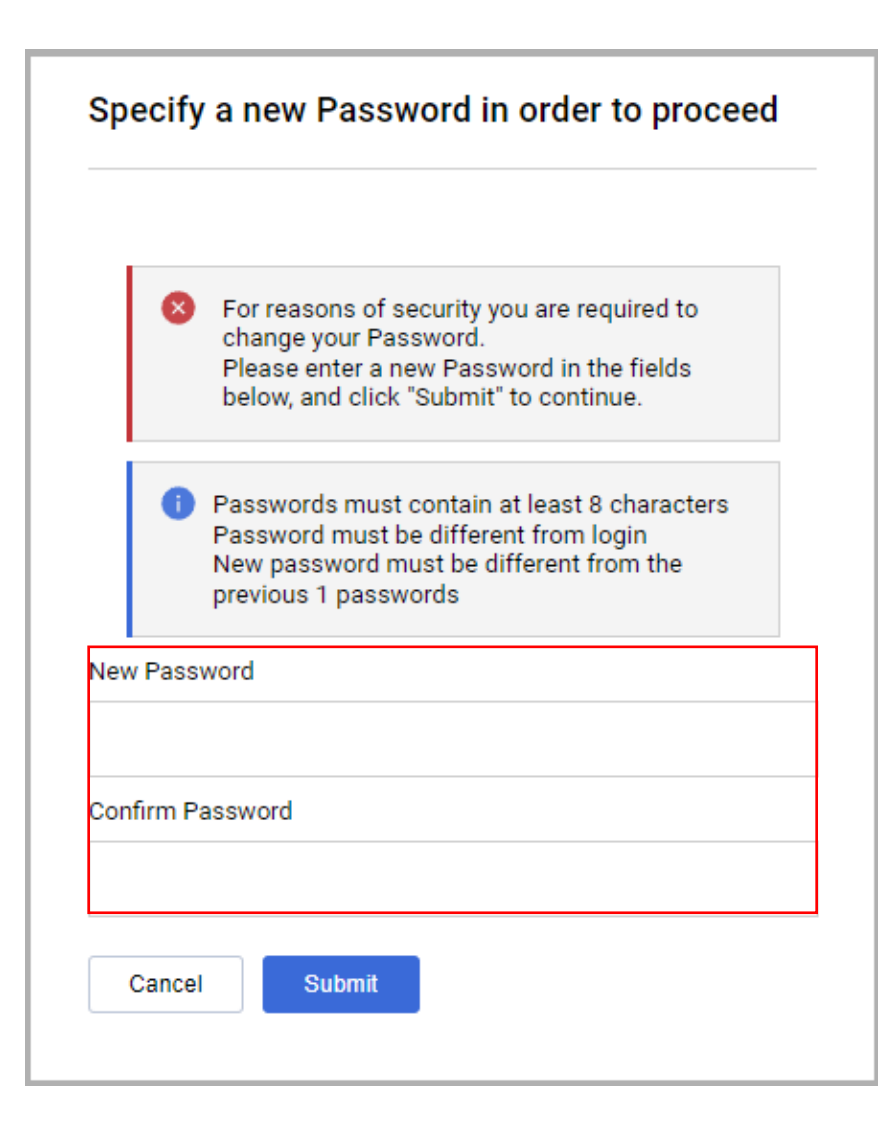

## **2. Mandatory data compiling for first activation (onboarding)**

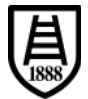

• Navigation index with indication of data completion.

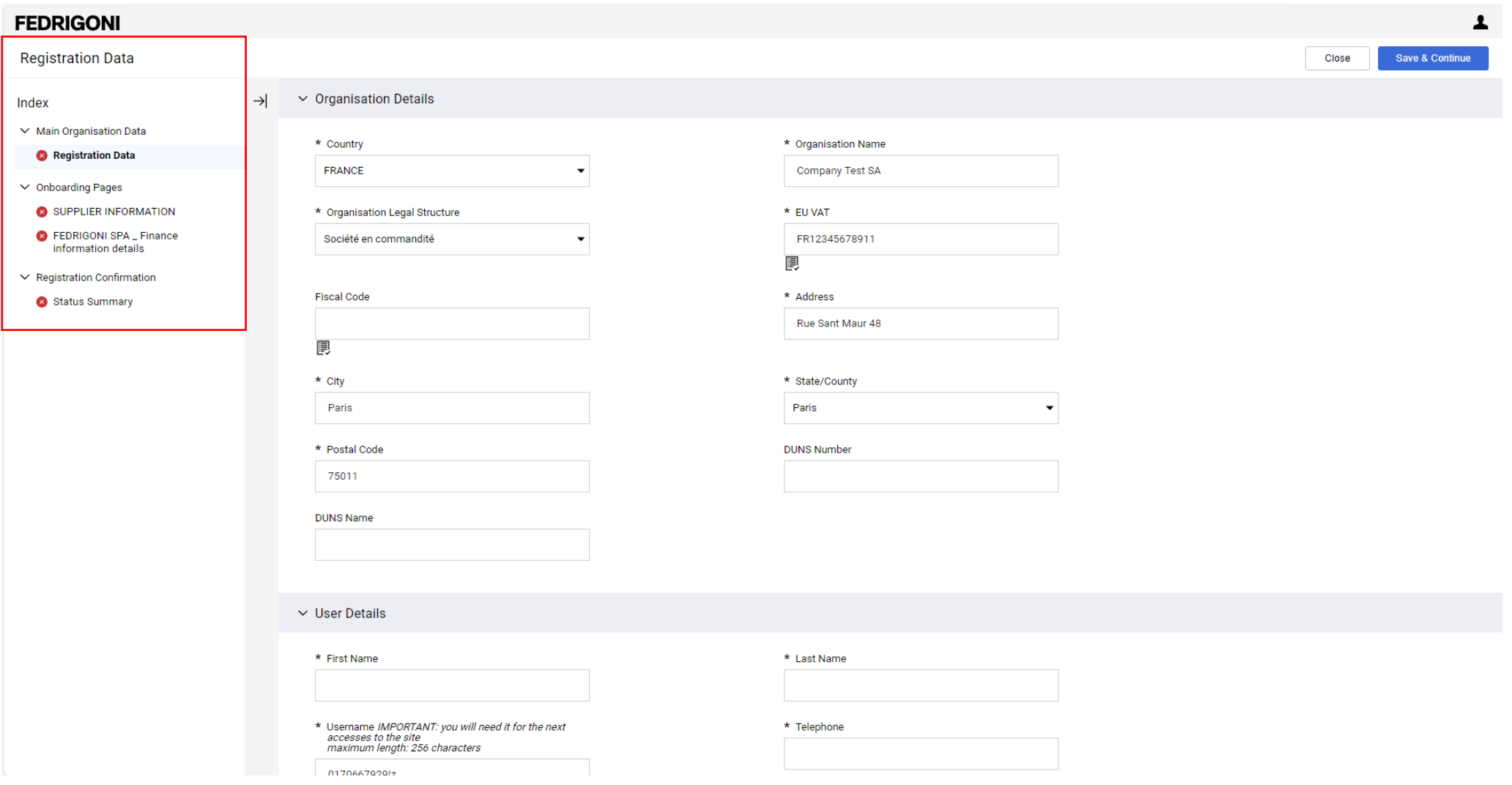

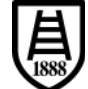

- Pre-filled data provided by Fedrigoni already filled in and editable (e.g. Country, EUVAT).
- You have to fill in mandatory data "\*" of Organization to finalize the registration.
- Click "Save &Continue".

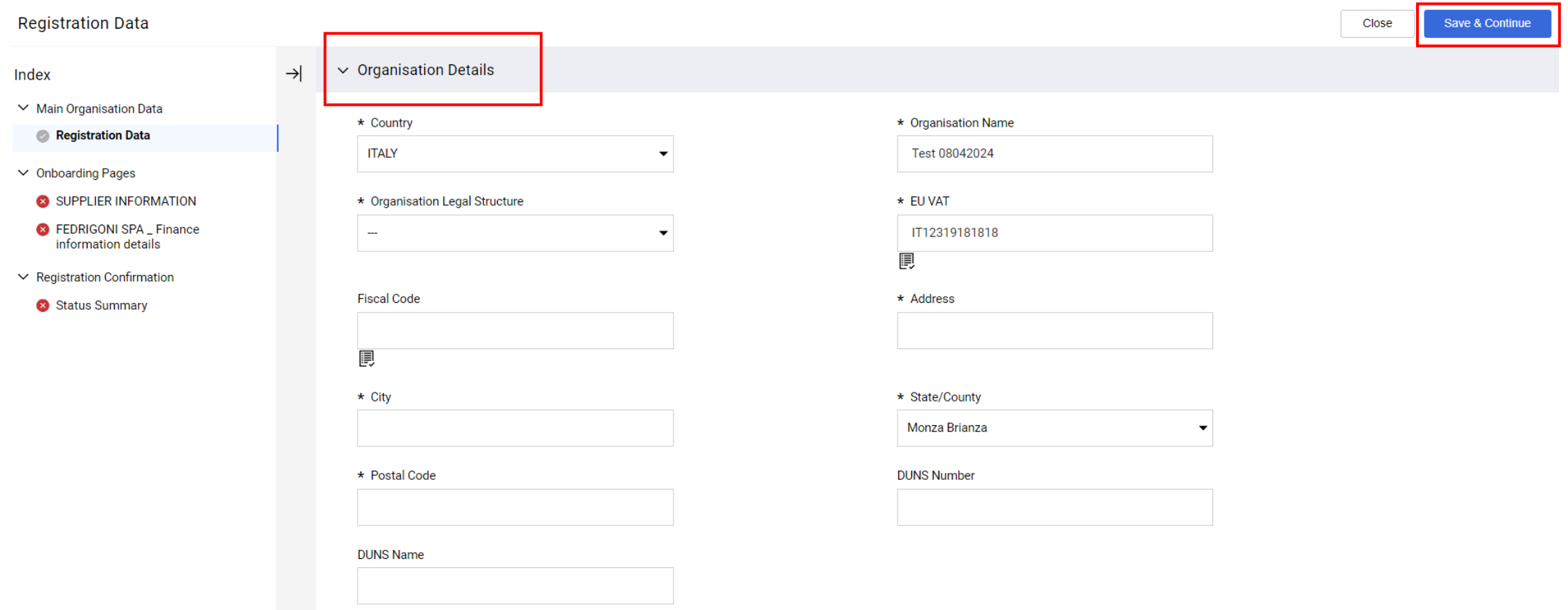

昌

- Pre-filled data provided by Fedrigoni already filled in and editable (e.g. username, email).
- You have to fill in mandatory data "\*" of User to finalize the registration.
- Click "Save&Continue".

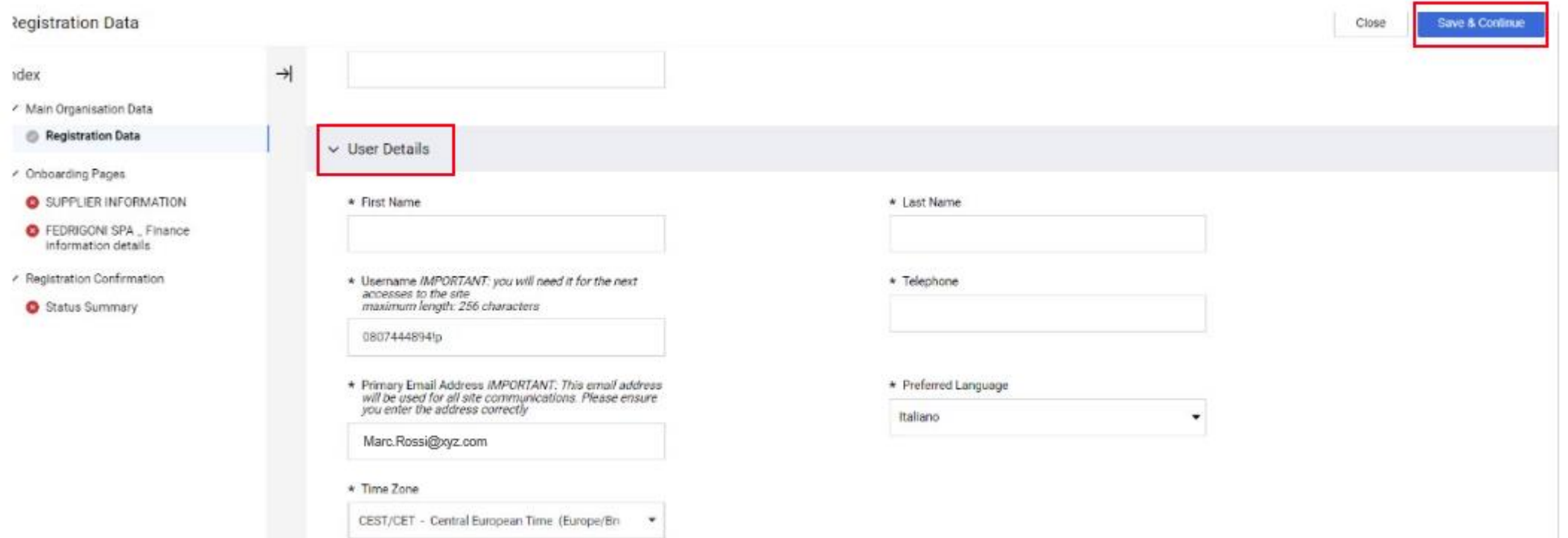

肙

### N:B if needed, In the case of a country belonging to the EU, you can enter an EUVAT number of a country other than the one selected by selecting the option highlighted.

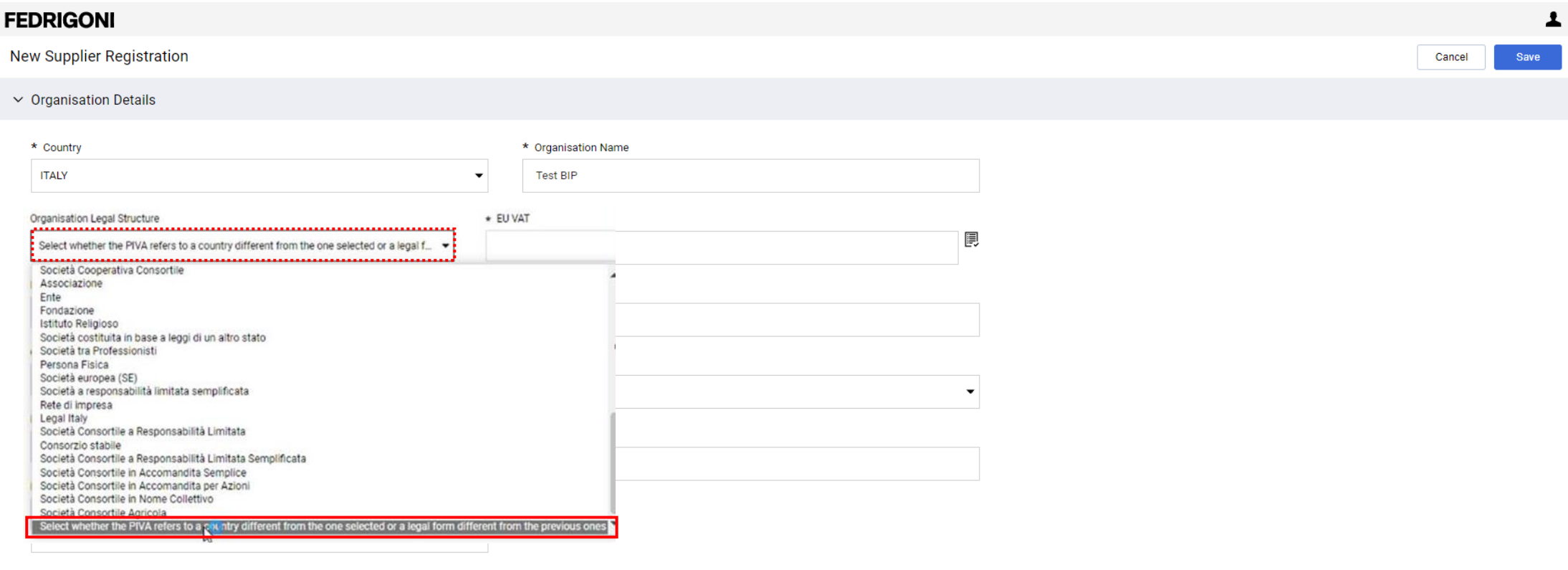

**Main User Section** 

Define Main Supplier Account User

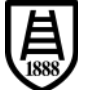

• Example of error reporting during data entry.

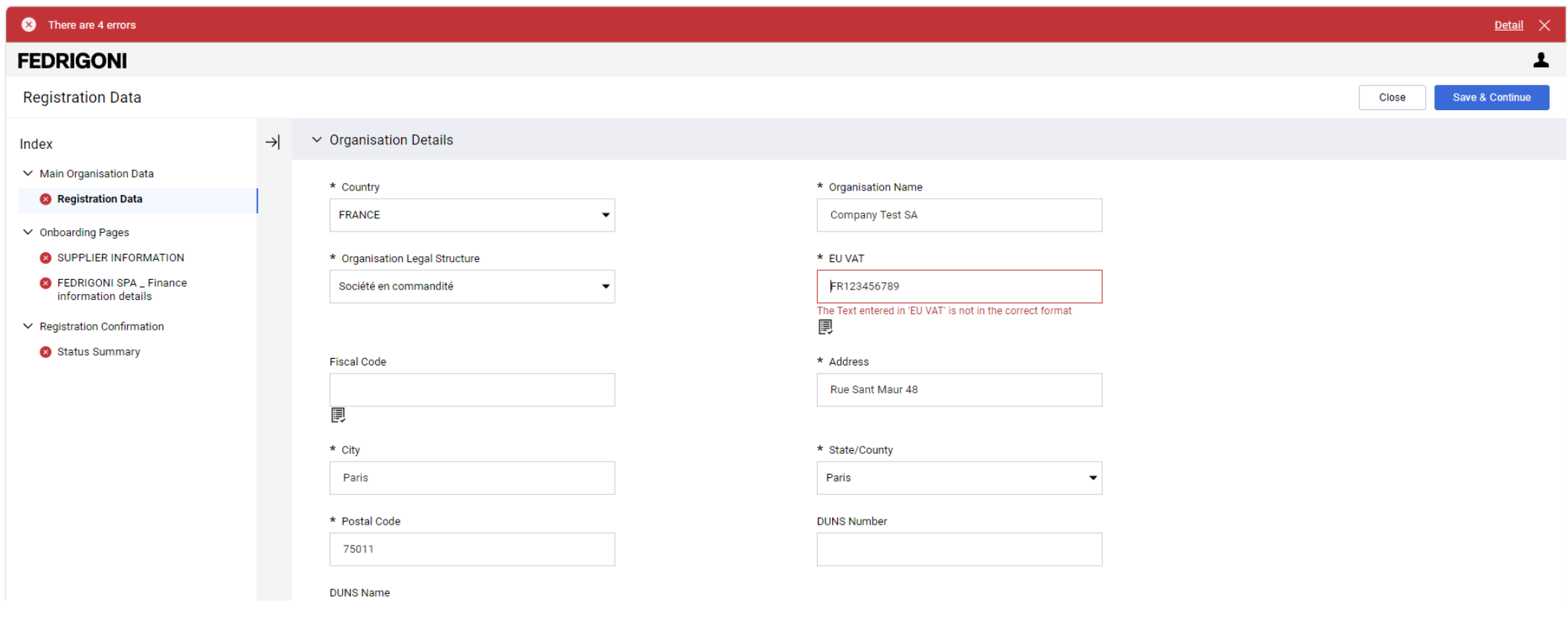

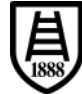

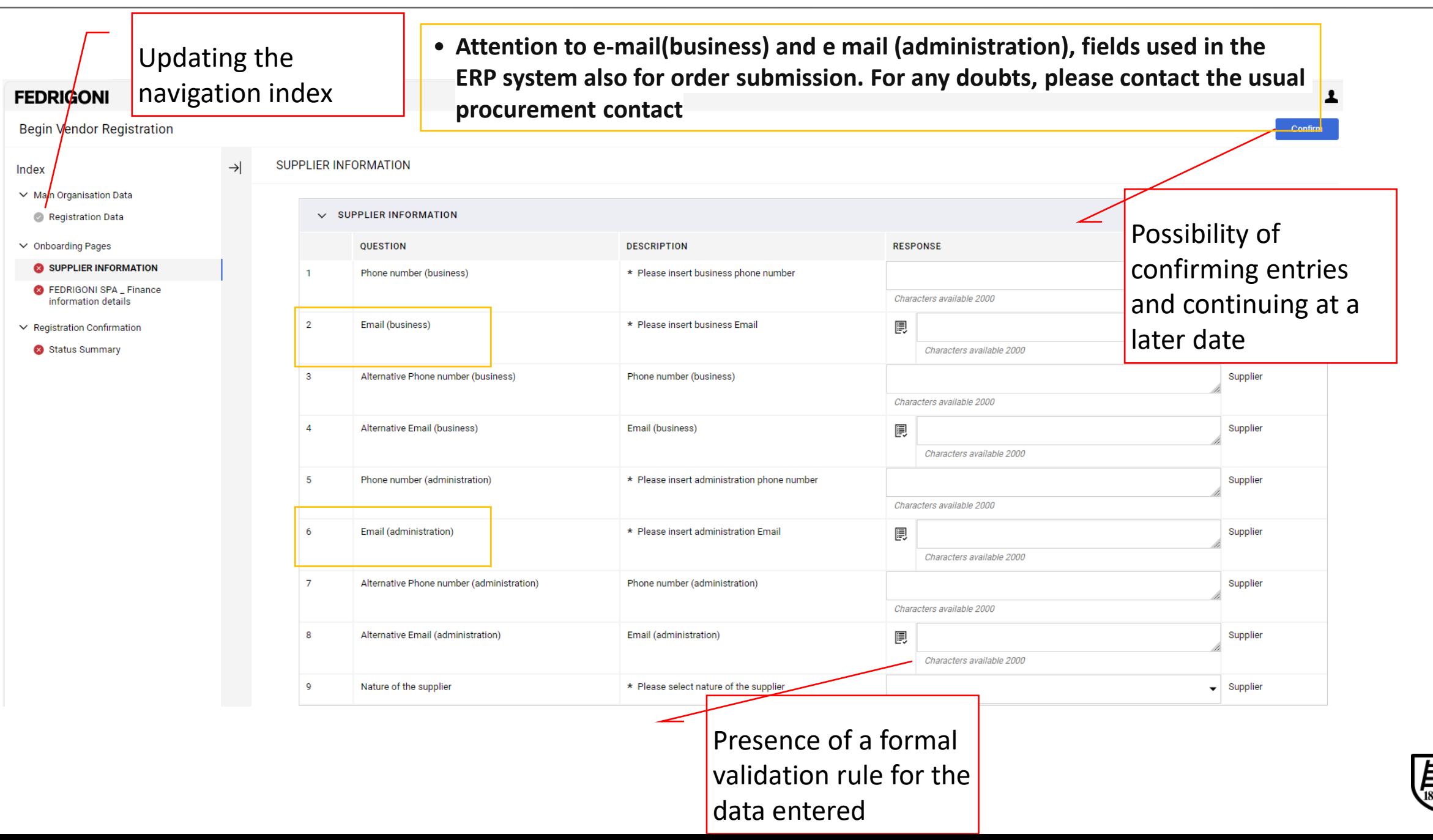

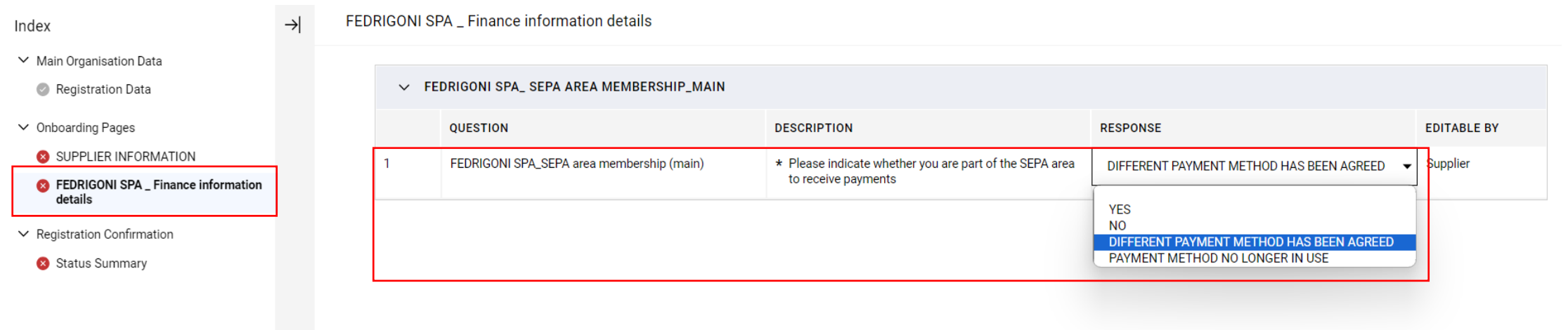

- Regarding financial information, you need to declare using a single choice menu :
	- if you are part of SEPA area, choosing option "YES" or "NOT", and fulfil relevant dataset;
	- if different payment method (not a bank transfer) are been agreed with Fedrigoni choosing option "DIFFERENT METHOD HAS BEEN AGREED ";
	- potential validity end of financial information previously fulfilled choosing option "PAYMENT METHOD NO LONGER IN USE".

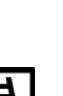

 $\rightarrow$ 

### • Option "YES" chosen and relevant information requested .

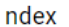

FEDRIGONI SPA \_ Finance information details

#### ↓ Main Organisation Data

Registration Data

 $\vee$  Onboarding Pages

SUPPLIER INFORMATION

**8** FEDRIGONI SPA \_ Finance information details

 $\vee$  Registration Confirmation

Status Summary

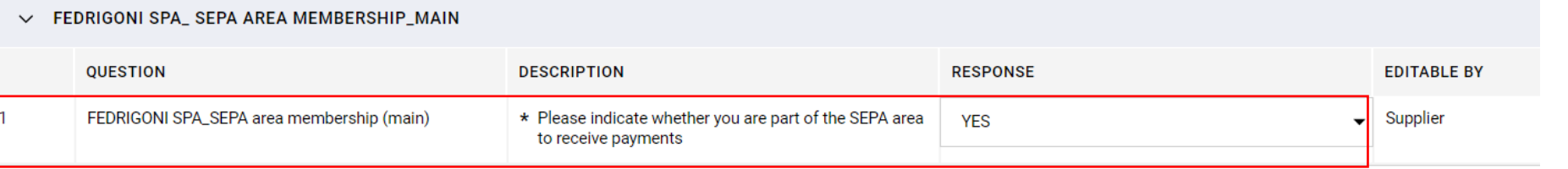

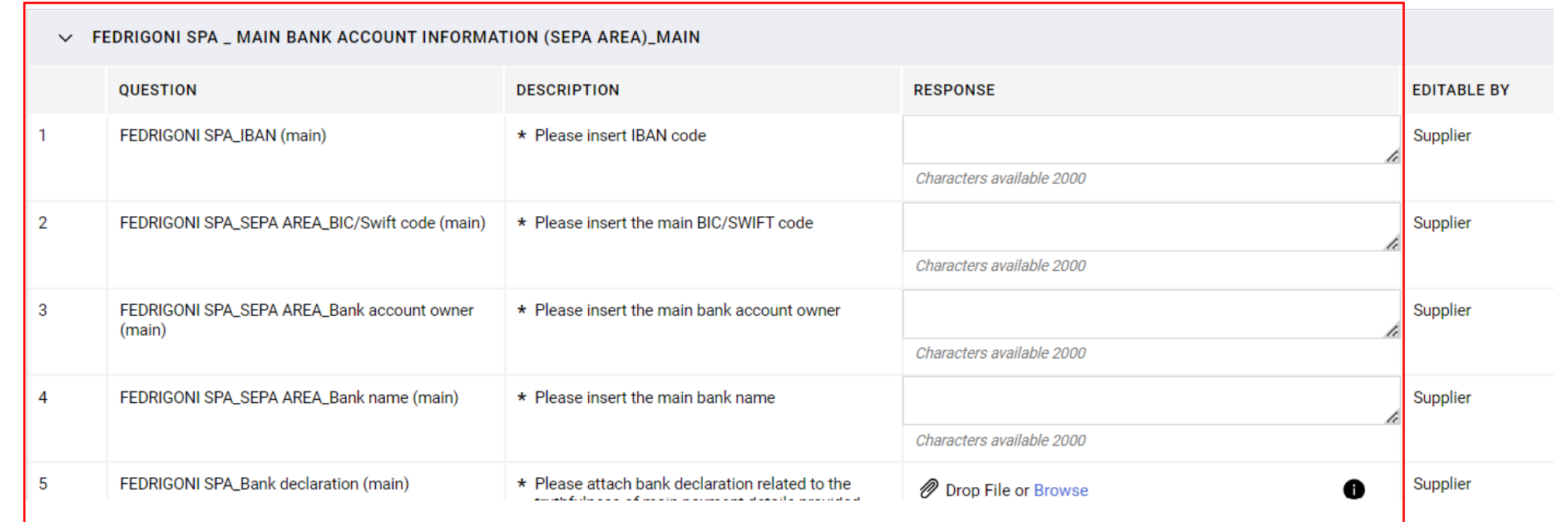

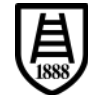

 $\rightarrow$ 

### • Option "NO" chosen and relevant information requested .

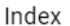

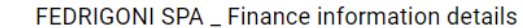

∨ Main Organisation Data

Registration Data

∨ Onboarding Pages

SUPPLIER INFORMATION

FEDRIGONI SPA \_ Finance information details

 $\vee$  Registration Confirmation

Status Summary

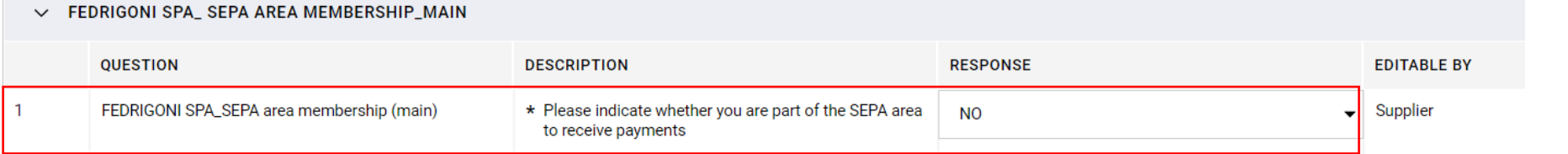

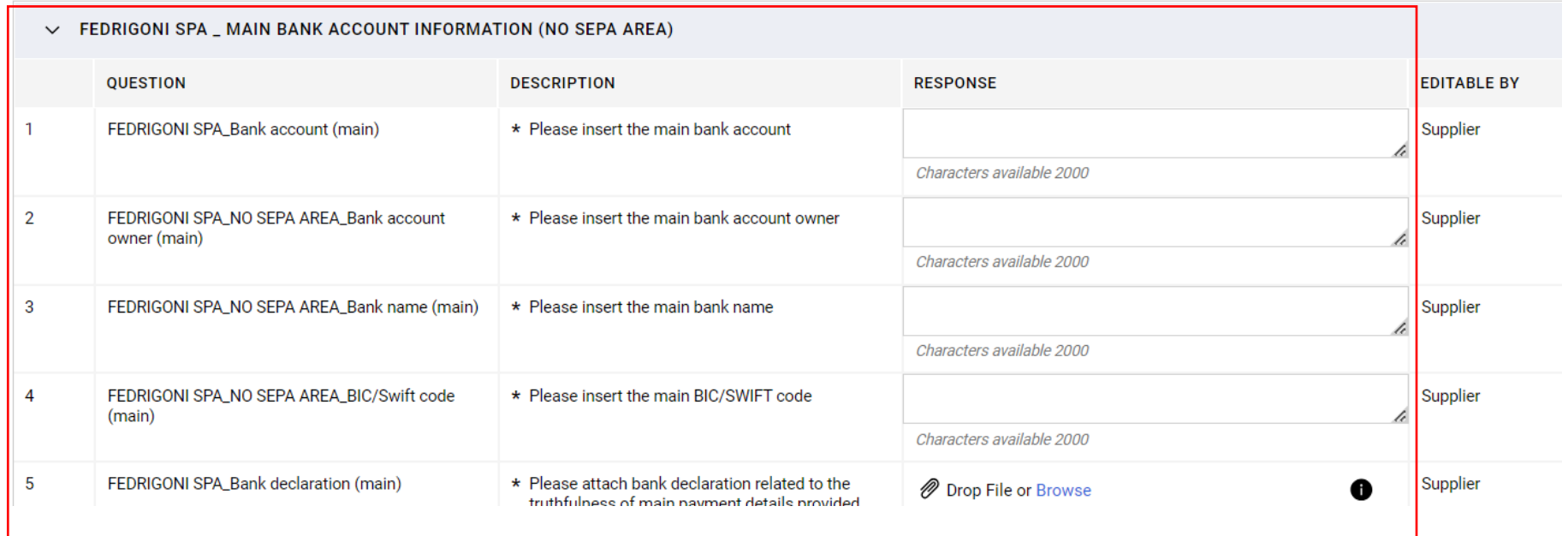

• pag

### • By selecting «DIFFERENT METHOD HAS BEEN AGREED« it's not necessary to fill other data

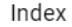

FEDRIGONI SPA \_ Finance information details  $\rightarrow$ 

∨ Main Organisation Data

Registration Data

← Onboarding Pages

SUPPLIER INFORMATION

**X** FEDRIGONI SPA \_ Finance information details

 $\vee$  Registration Confirmation

Status Summary

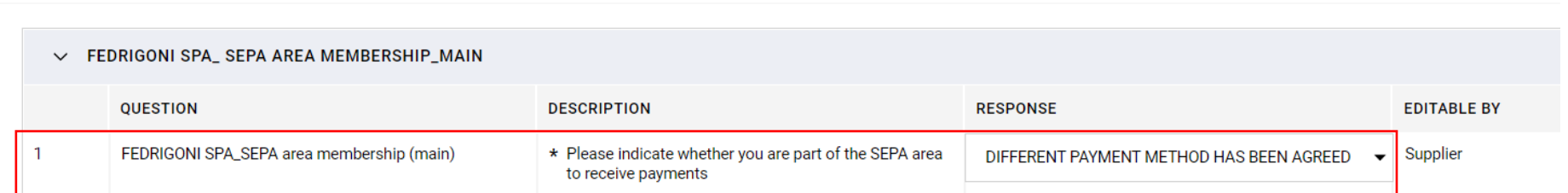

• First set of financial information must be filled in. In any case you can add further financial information choosing option "YES" and fill in the data that will appear subsequently.

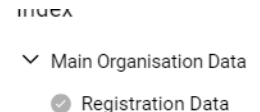

 $\vee$  Onboarding Pages

- SUPPLIER INFORMATION
- **C** FEDRIGONI SPA \_ Finance information details
- $\vee$  Registration Confirmation

Status Summary

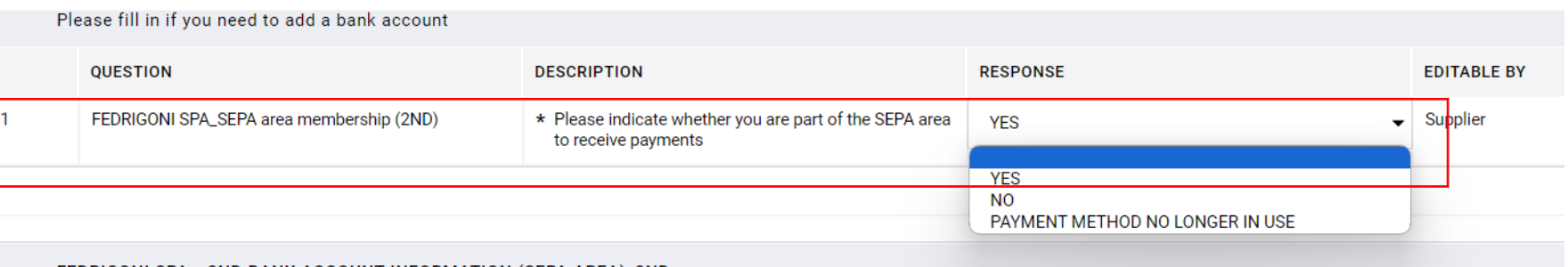

 $\vee$  FEDRIGONI SPA \_ 2ND BANK ACCOUNT INFORMATION (SEPA AREA)\_2ND

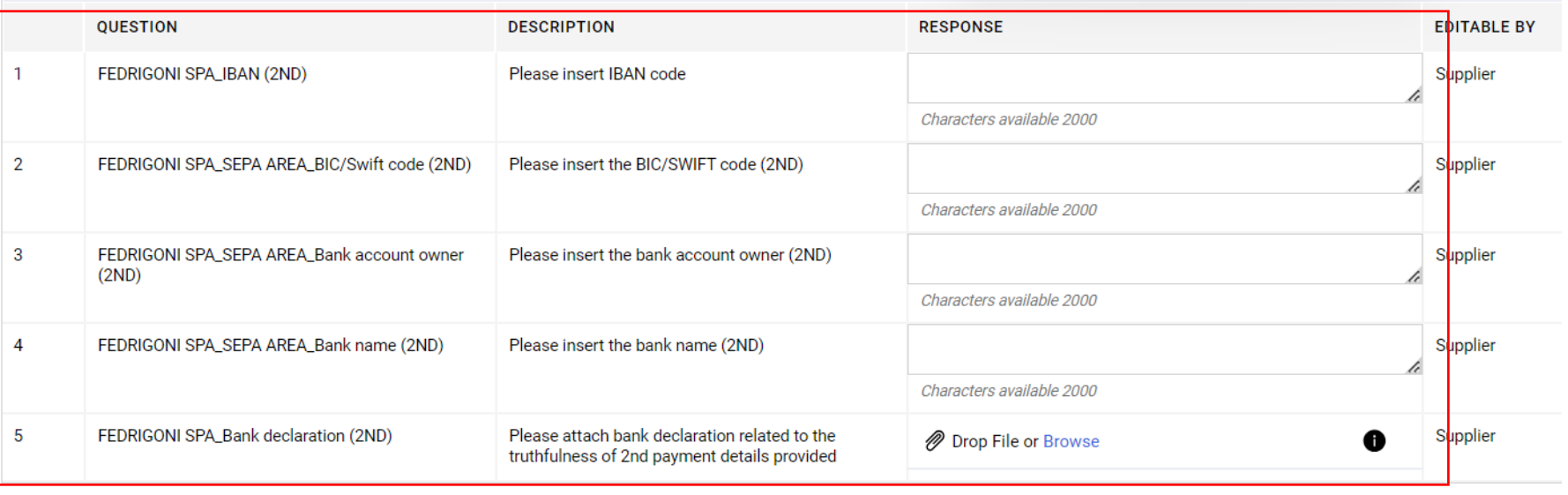

 $\rightarrow$ 

• Choosing option "PAYMENT METHOD NO LONGER IN USE" the mandatory financial information previously filled in for the SEPA circuit or the NON-SEPA circuit will be deleted and you could add, if necessary, an alternative set of financial data.

#### Index

#### FEDRIGONI SPA \_ Finance information details

#### ← Main Organisation Data

Registration Data

 $\vee$  Onboarding Pages

SUPPLIER INFORMATION

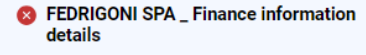

 $\vee$  Registration Confirmation

8 Status Summary

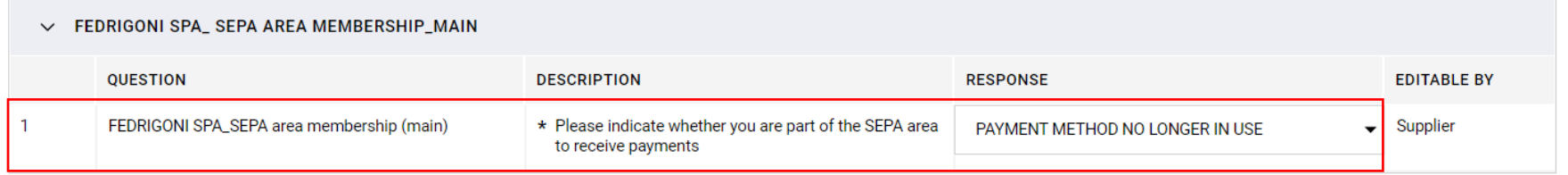

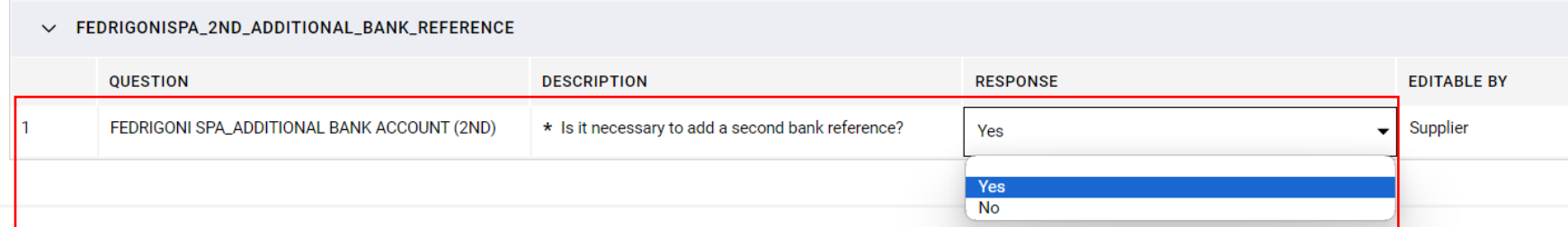

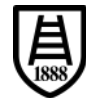

## **3. Credential activation**

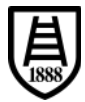

• Once all the mandatory data has been filled in, registration is completed and your credentials are activated.

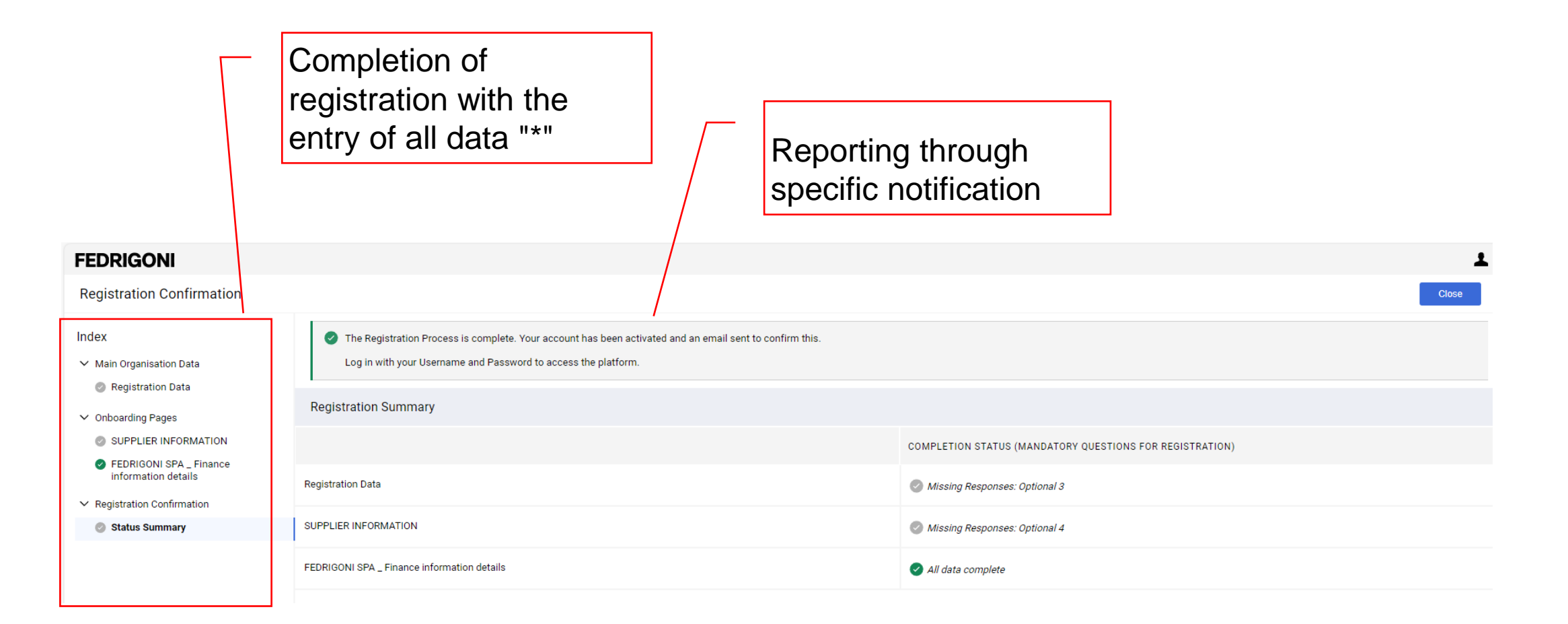

- Mail of activation or credentials enabling access to all areas of competence on the Fedrigoni portal will be send to email address inserted in "User" area of registration.
- Follow the link and log in with your updated registration data.

Dear Supplier,

Your account has been activated on Fedrigoni Procurement Portal

You can now use your Username and Password to access all the available areas of the platform. As a reminder the Username you selected is: chiarames The site address is: https://urldefense.com/v3/ https://fedrigonigroup-portal-prep.app.jaggaer.com :!!Hn7u1Q!THCz1SU-1alfgHAPOclnl s-TofZyUZlkqW\_b6q4juXN8PBlahWmOEl1mmUlmvFzfrcav1sN-RadgCEPFFBy6Z7X7NGjzonyWI\$

Note: Your platform access credentials can be accessed via the Username or Password recovery area on the login page.

Best regards,

Fedrigoni Group

 $\leftarrow$  Reply  $\rightarrow$  Forward

## **4. Access after credential activation**

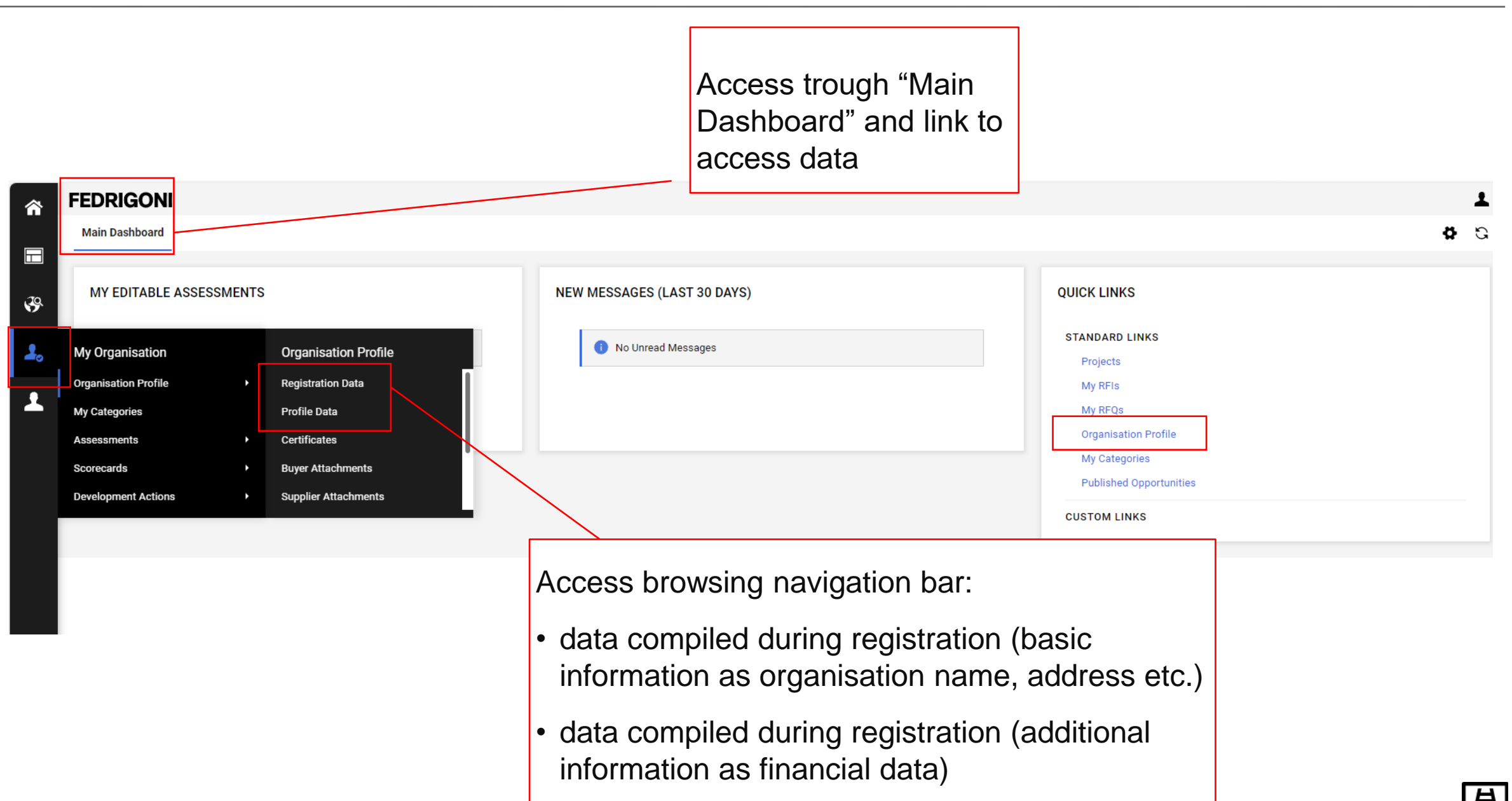

- "Registration Data" page.
- Chance to switch in edit mode.

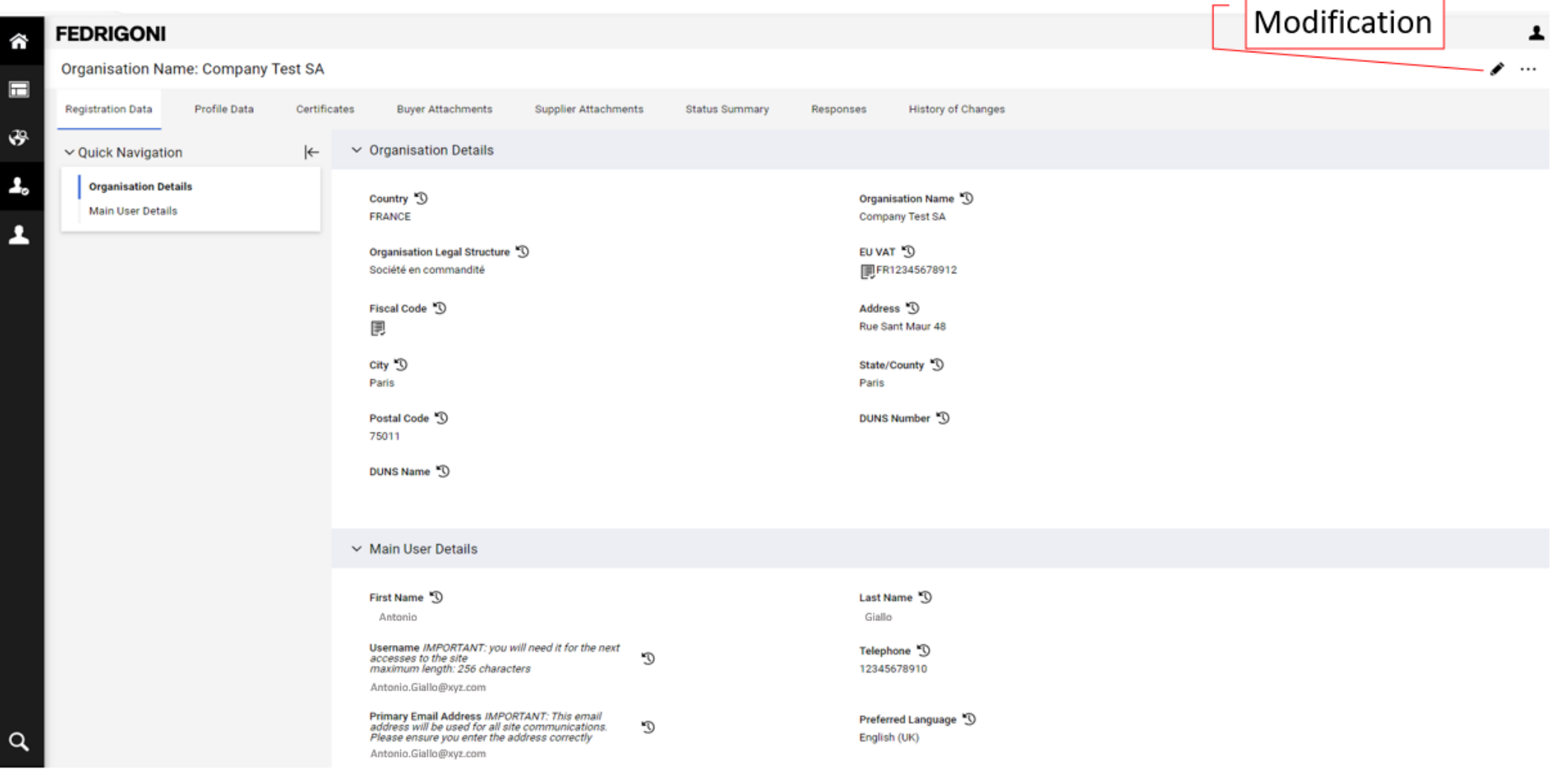

• Difference between editable registration data and non-editable data (Organisation name) for which it is necessary to request Fedrigoni authorization.

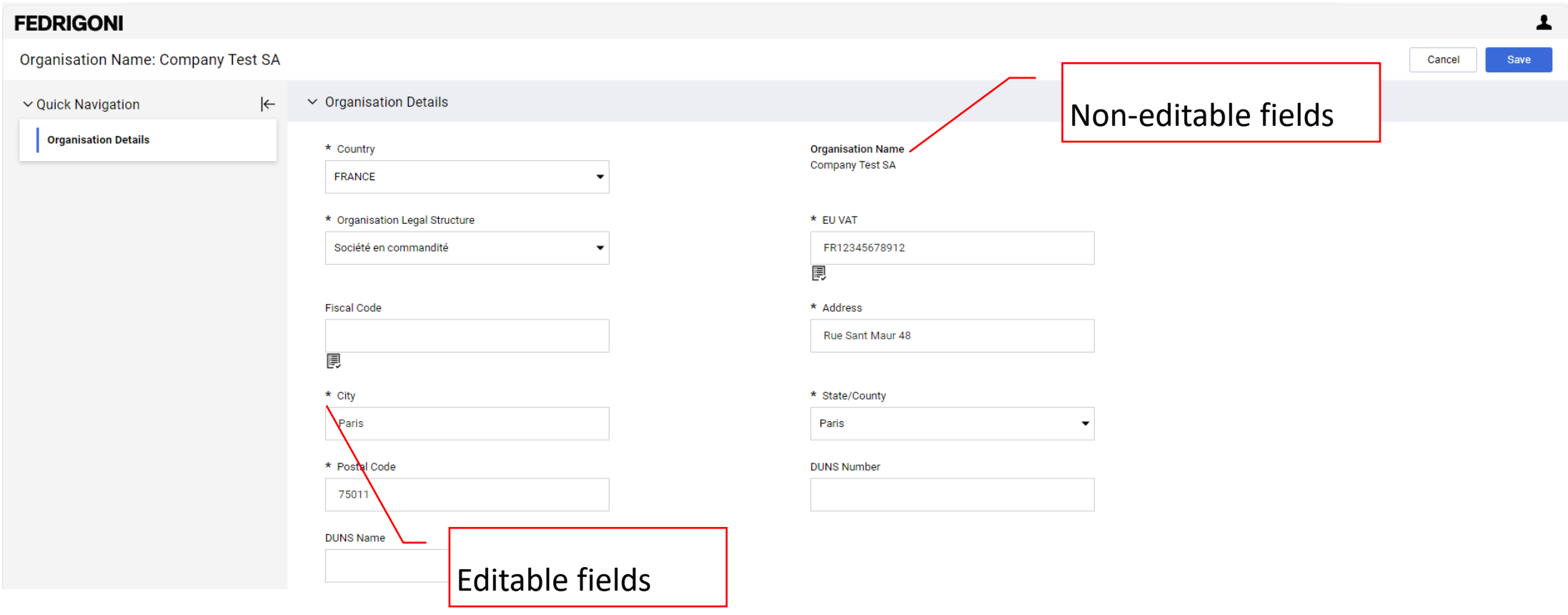

- Additional profile data.
- Click on form title to access specific profile data.

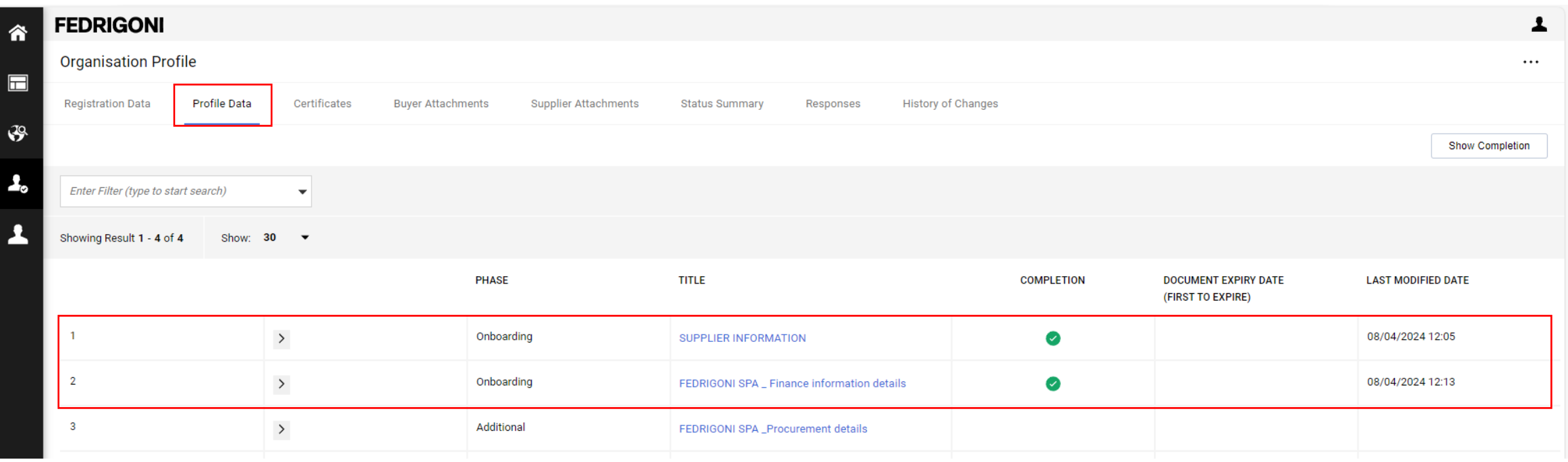

• Assessments area to manage profile data changes and messages with Fedrigoni.

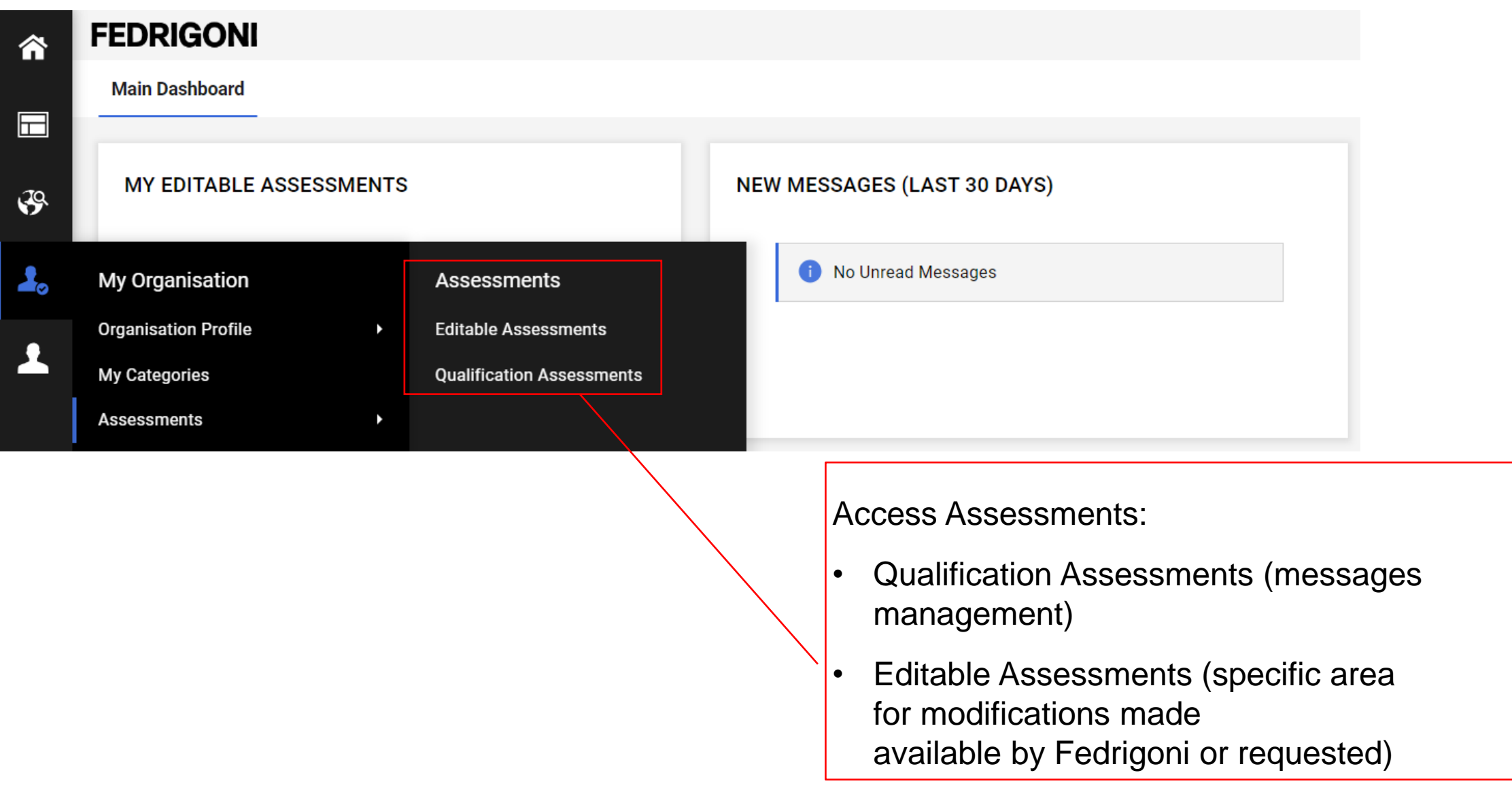

## **5. Message area**

• Access the "Qualificatione Assessment".

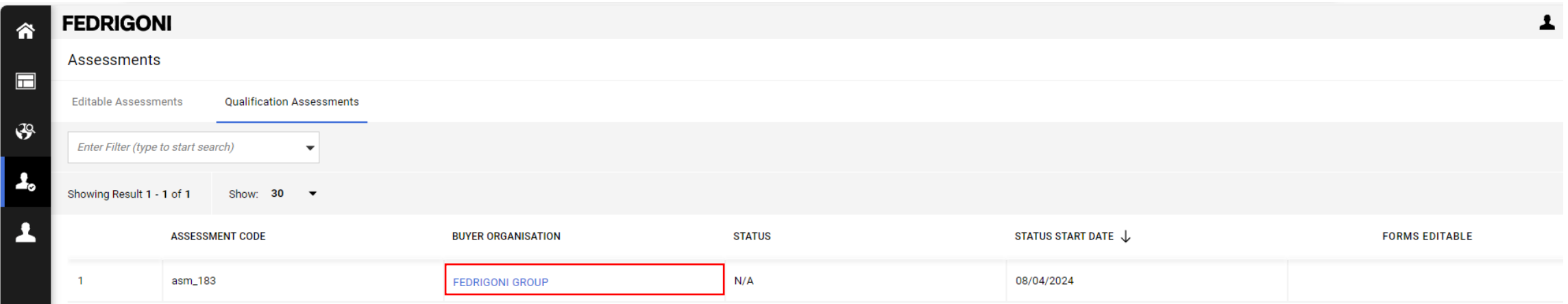

Access "Messages" (Received, Sent, Draft, Forwarded) and then on "Create message" in order to create a new message.

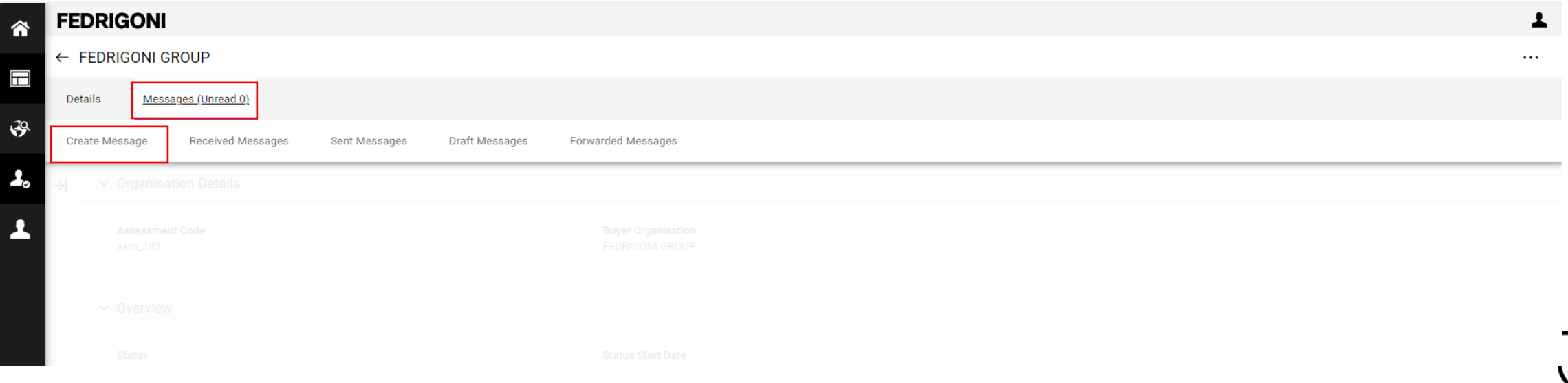

- Sending a message to Fedrigoni:
	- Fill out the subject and the message .
	- Add attachments if you need .
	- Click on "Sent message".

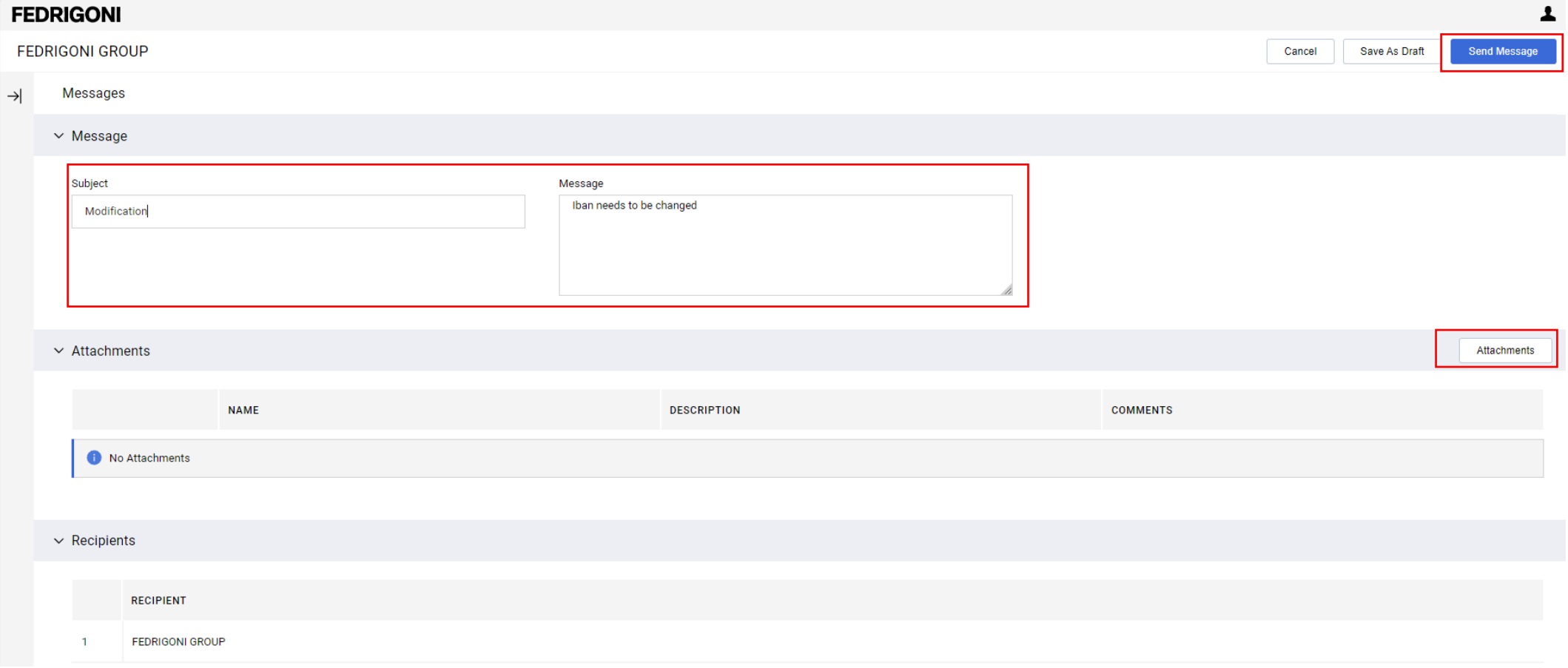

昌

## **6. Completion of category questionnaires**

• If Fedrigoni requests the compilation of specific data relating to product categories, a classification notification will be sent.

Dear Pia Schuhmann (Test BIP),

A Buyer authorised to update your Classifications has made the following changes on Fedrigoni Procurement Portal: Category Selected GMD0701 - Liner Film - PET Not Siliconized Category Selected GMD0702 - Liner Film - PET Siliconized

To access your Profile:

-Connect to https://urldefense.com/v3/ https://fedrigonigroup-portal-prep.app.jaggaer.com :!!Hn7u1Q!Qm TORw8NB2Lac-I6aTc2agFSaKOafXY7AiPvt1jsj0B8YFipp0pgQ-OgBLqyahYx2qyp5XHELlHbWaDwMhxcoptAo85AMXHdng\$ - Enter your Username and Password

- Go to My Categories in the My Organisation area

Best regards,

Fedrigoni Group

• As well as a notification on how to access the specific area where the data must be filled in:

Dear Test BIP,

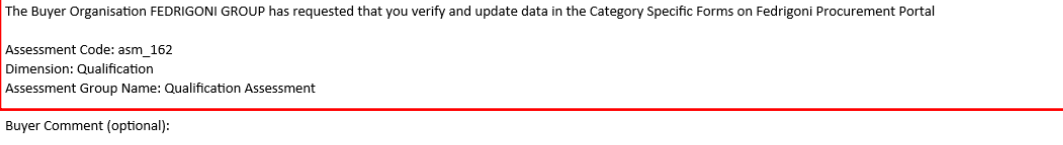

To access the questions (provided your access allows you) click the following link and enter your Username and Password https://urldefense.com/v3/ https://fedrigonigroup-portal prep.app.jaggaer.com/esop/guest/login.do?qvu=19097738018F28C96ADD ;!!Hn7u1Q!UqME3B7DiFnb QrS5CONKKüh GqpjfDNryrb29ufn8-5EUkNsW4jNDSUETcM CaO9PY4dyFAzEN0QmH6EICT8P0j3ebgkqBRIQ\$

Or browse as follows:

- Connect to https://urldefense.com/v3/ https://fedrigonigroup-portal-prep.app.jaggaer.com ;!!Hn7u1Q!UqME3B7DiFnb QrS5CONKKiJh GqpjfDNryrb29ufn8-5EUkNsW4jNDSUETcM CaO9PY4dyFAzEN0QmH6EICT8P0j3ebbRTKtbs\$ - Enter your Username and Password - Go to Assessments in the My Organisation Area - Click Editable Assessments - Select the required Forms complete and review - Click 'Return Forms to Buyer' to send the Forms back to the Buyer

GMD0701 Liner Film - PET Not Siliconized GMD0702 Liner Film - PET Siliconized

Best regards,

 $\frac{1}{1888}$ 

• To access the compilation area, log in via the dashboard in the "My Editable Assessments" area:

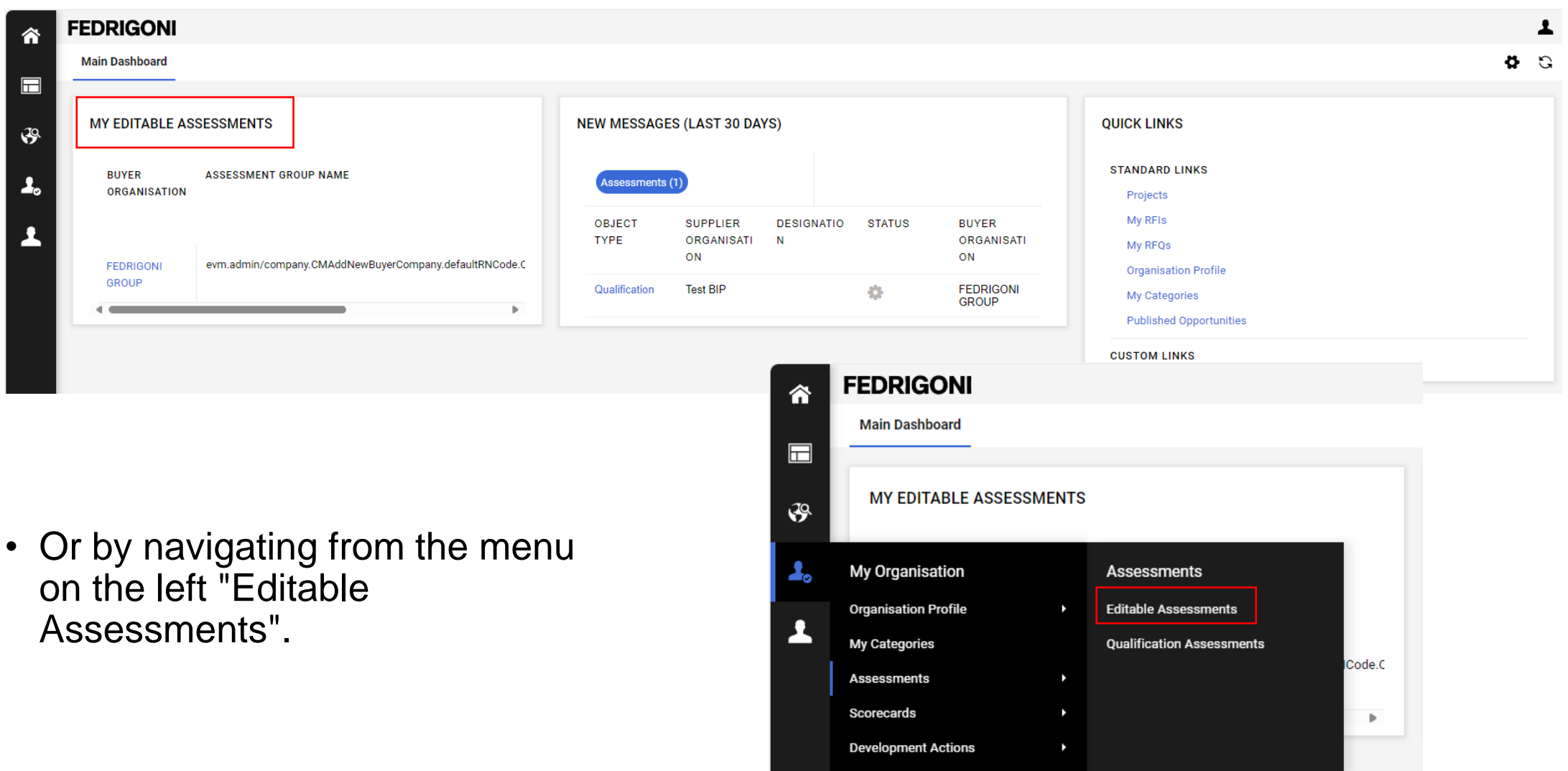

• If you used «Editable Assessments» area to acess now click on the assessment code.

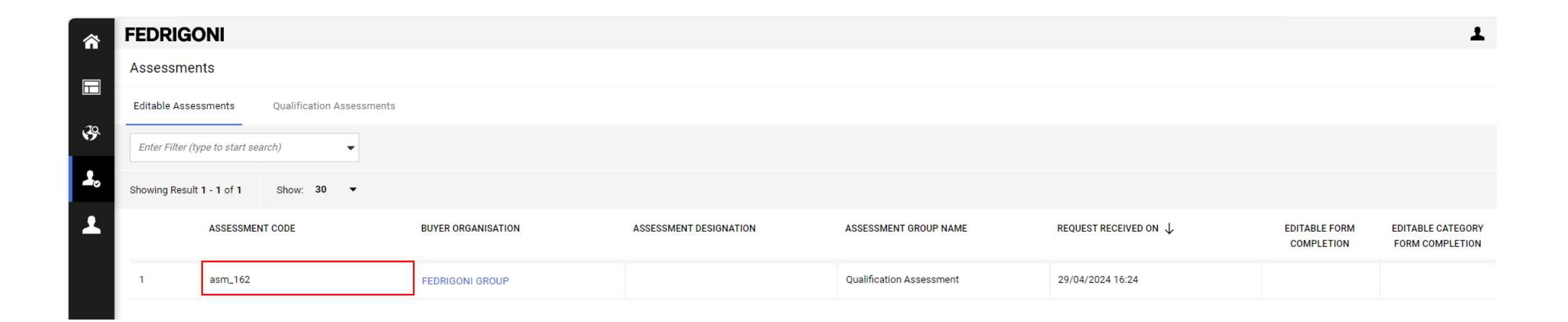

• Click on the category code to start filling in the questionnaire with the data requested by Fedrigoni.

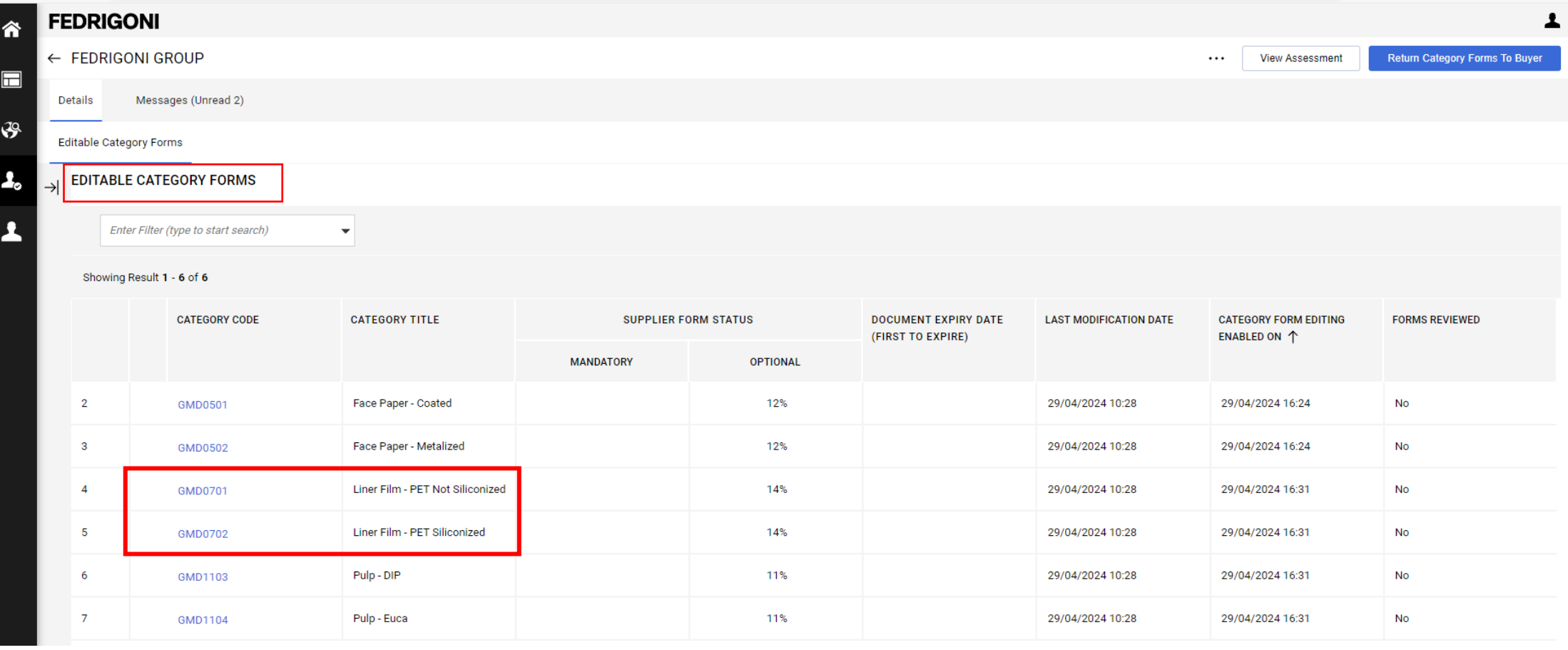

• Data entry - All fields optional. Then click on "Save".

#### **FEDRIGONI**

Classification: >Category Tree>Cotton>Cotton linters pulp 1st cut

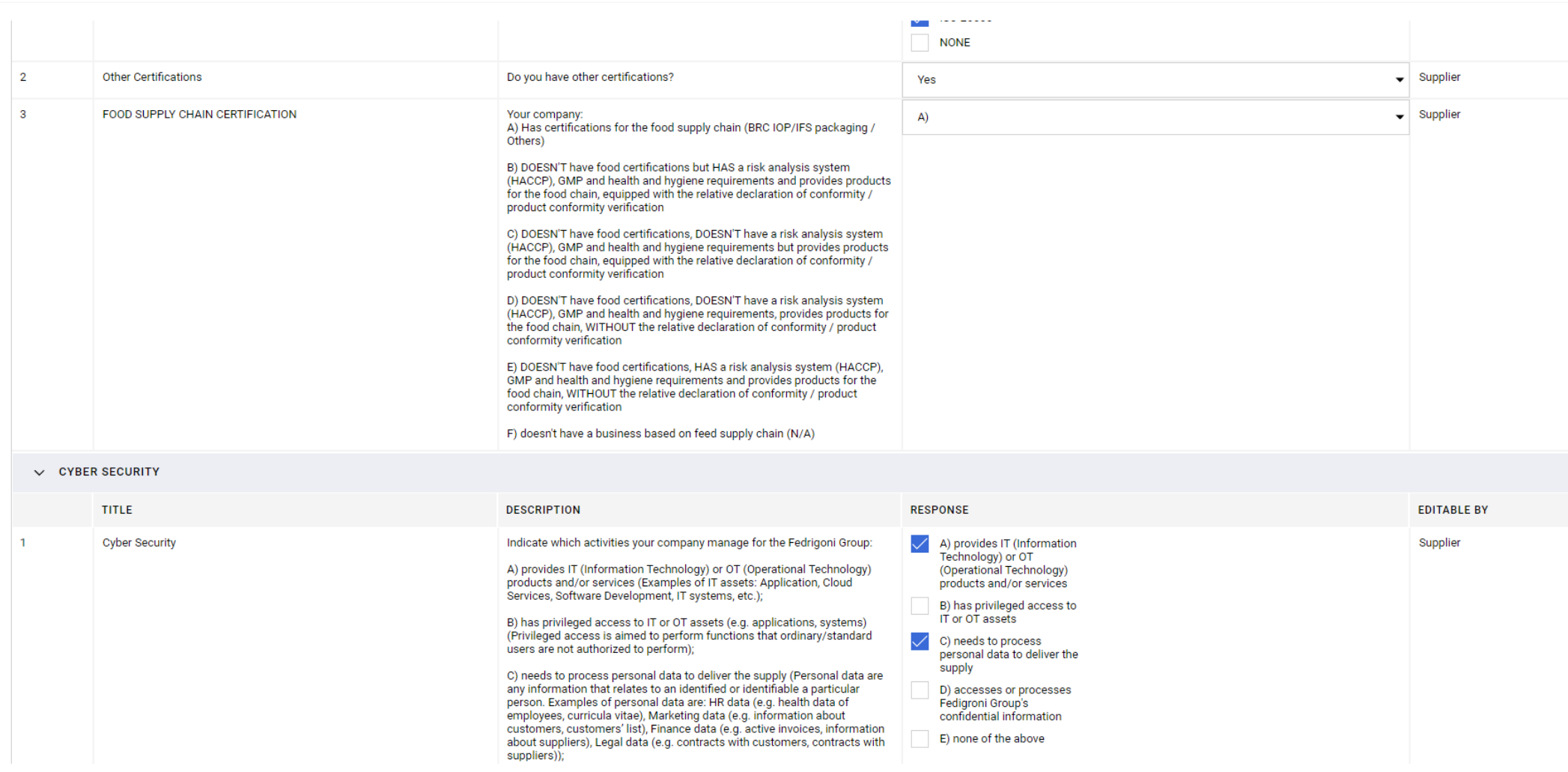

皀

Cancel

Save

Submission to Fedrigoni upon

completion of the data entry.

• To send the data to Fedrigoni, click on the appropriate send button.

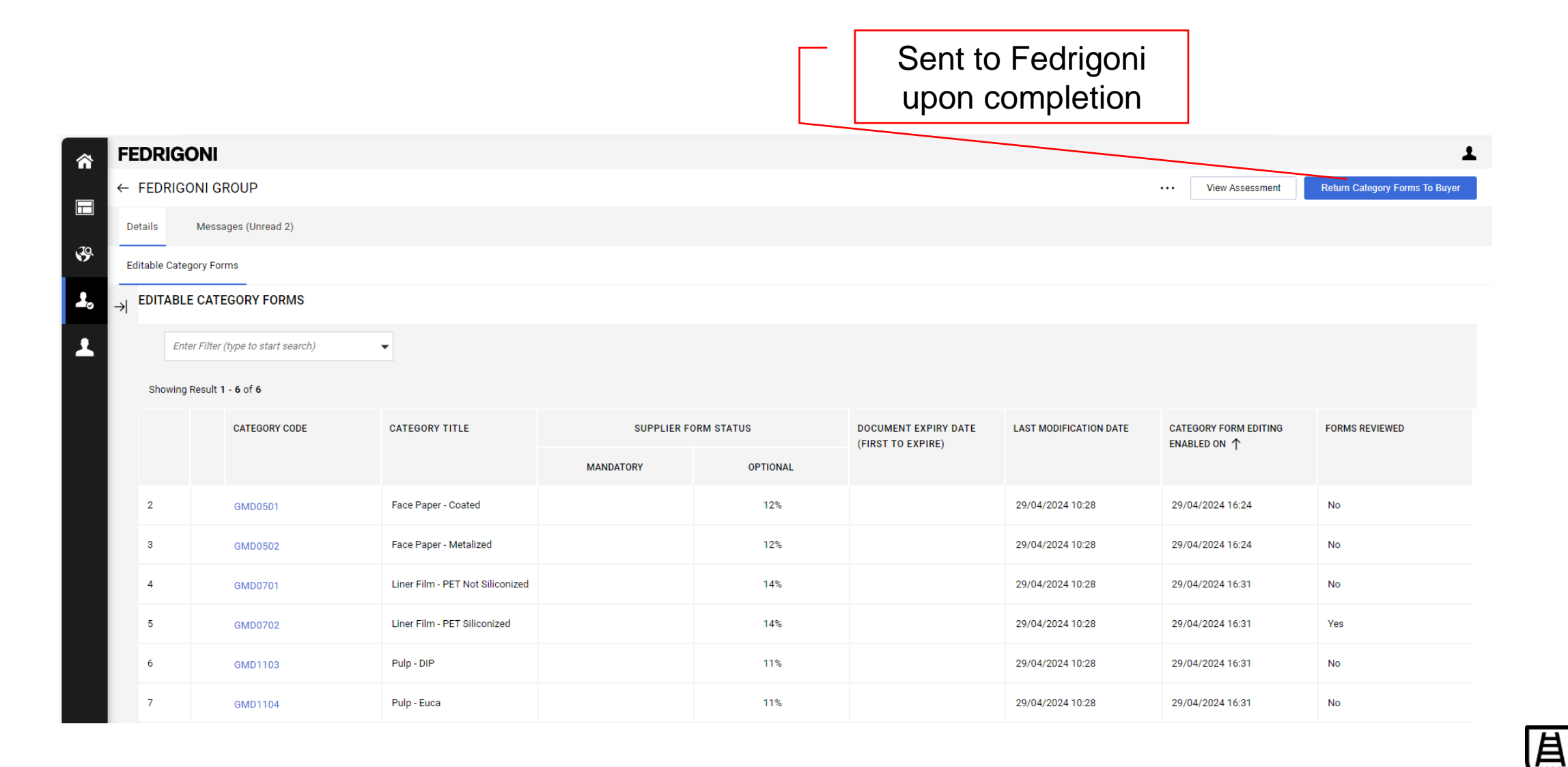

- To proceed, you must click "OK" on the warning pop-up.
- Once the forms have been submitted, the "Editable Assessments" will no longer be available.

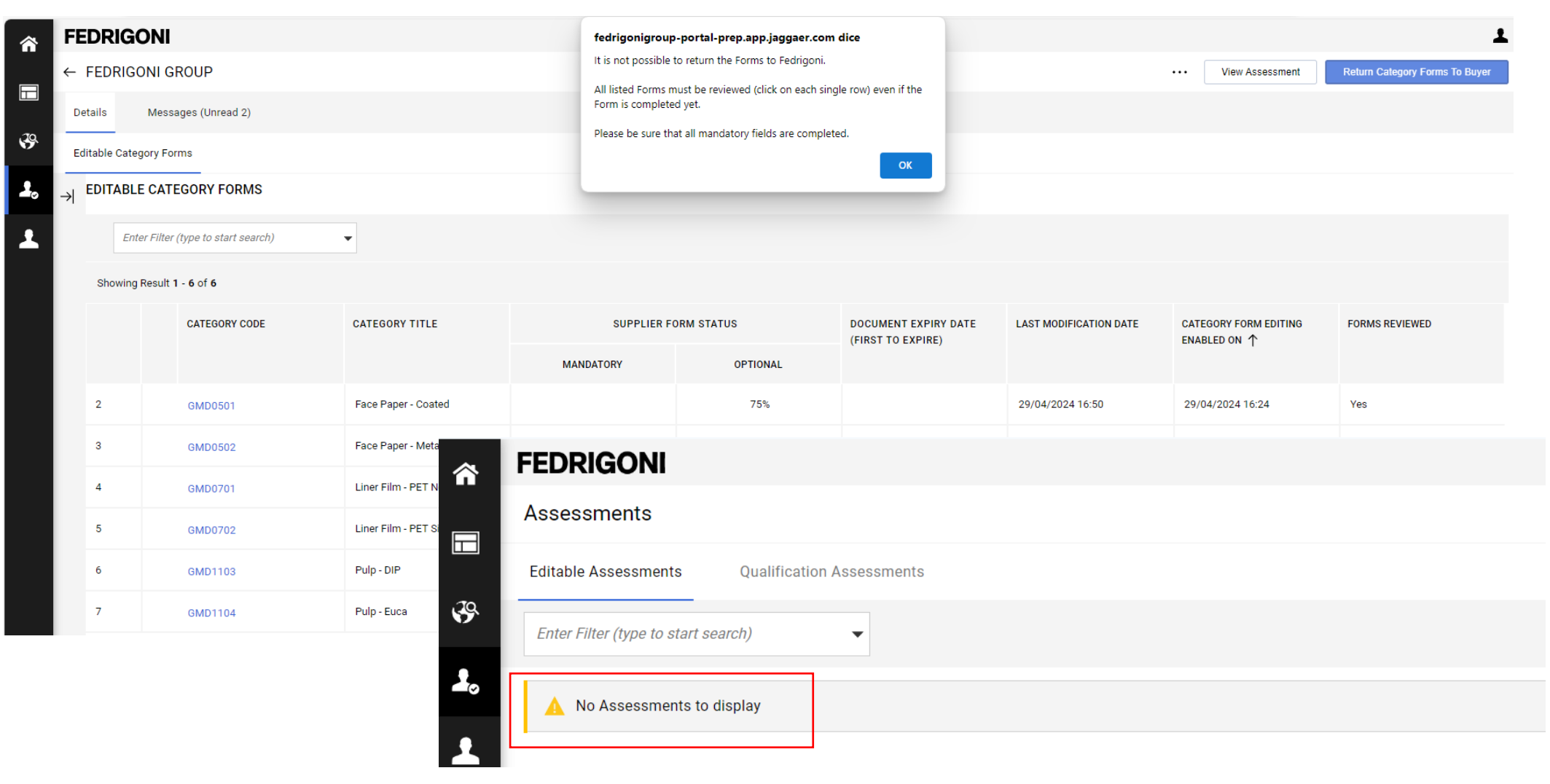

• When the compilation via the "Editable Assessments" area is no longer available, access to the product categories via the "My Categories" area.

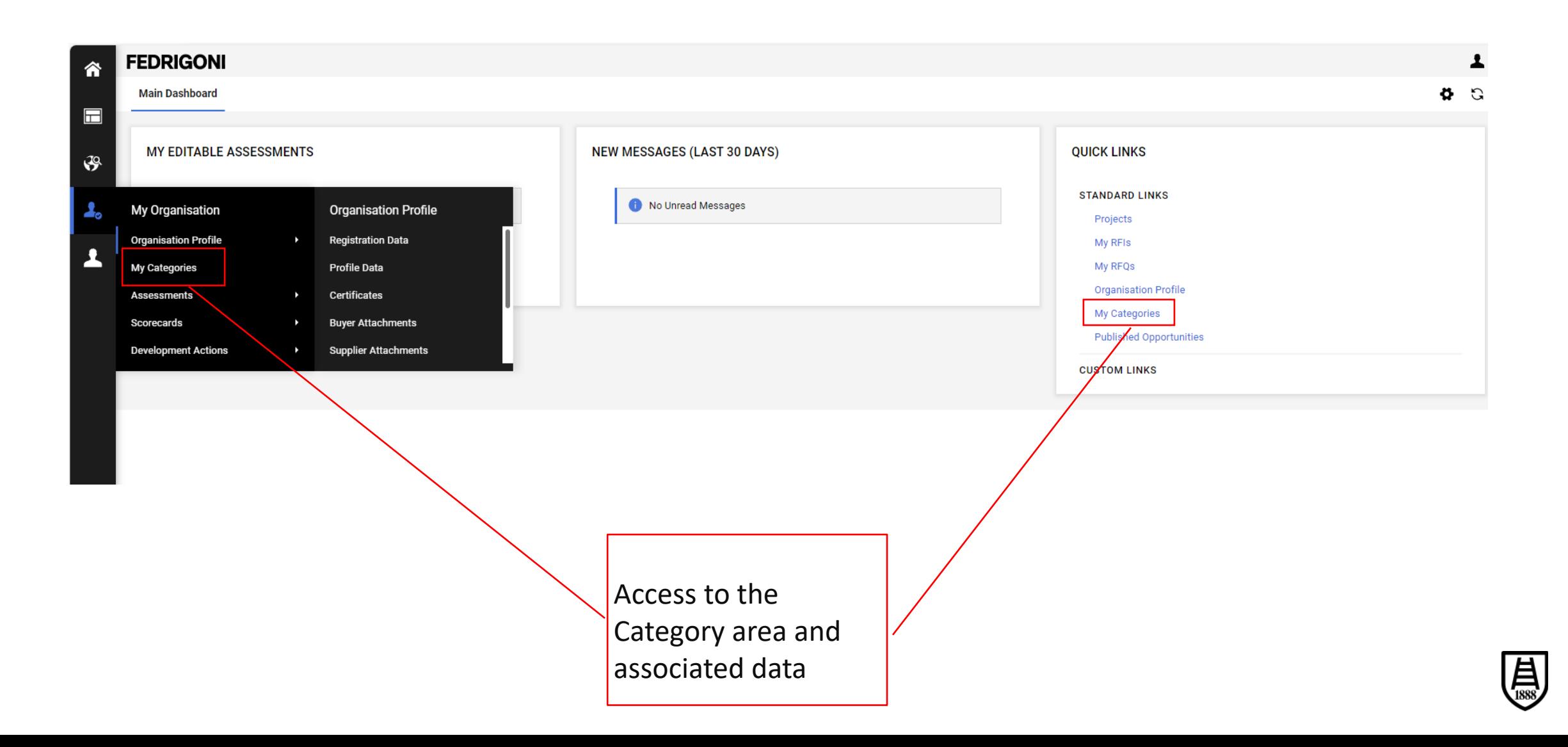

## **7. Modification of dataset (for supplier already in the platform)**

- Following activation on the portal, general data can be accessed and edited using the "Organisation Profile" area.
- Many data can be modified independently, for some the authorisation of Fedrigoni is required.

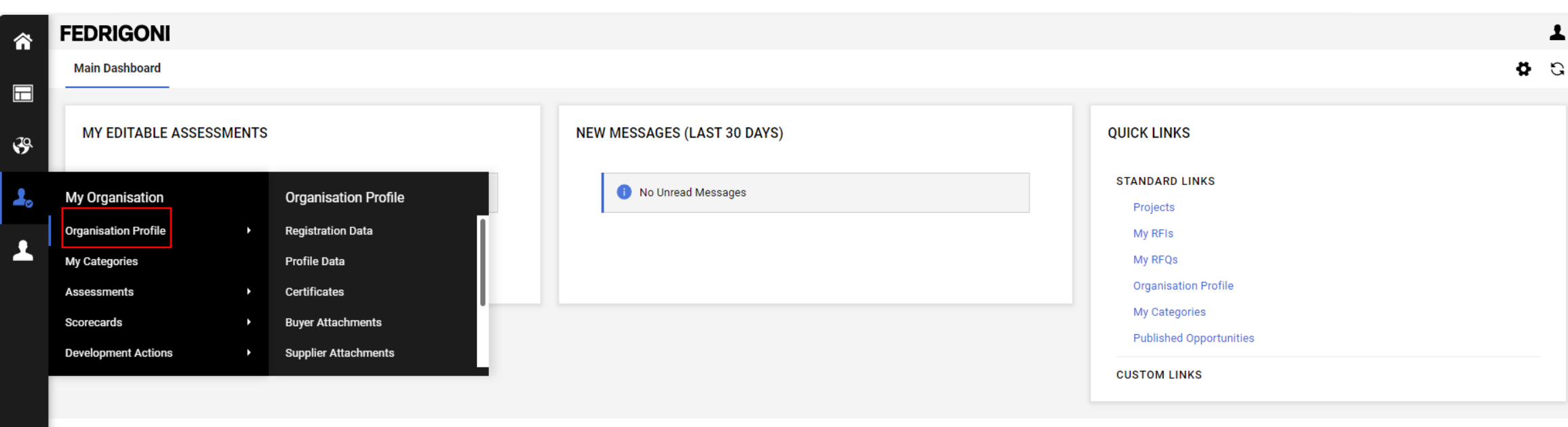

- All "Registration Data" is editable except for the Organisation Name.
- Proceed with the change and click "Save".  $\sqrt{\frac{M}{M}}$

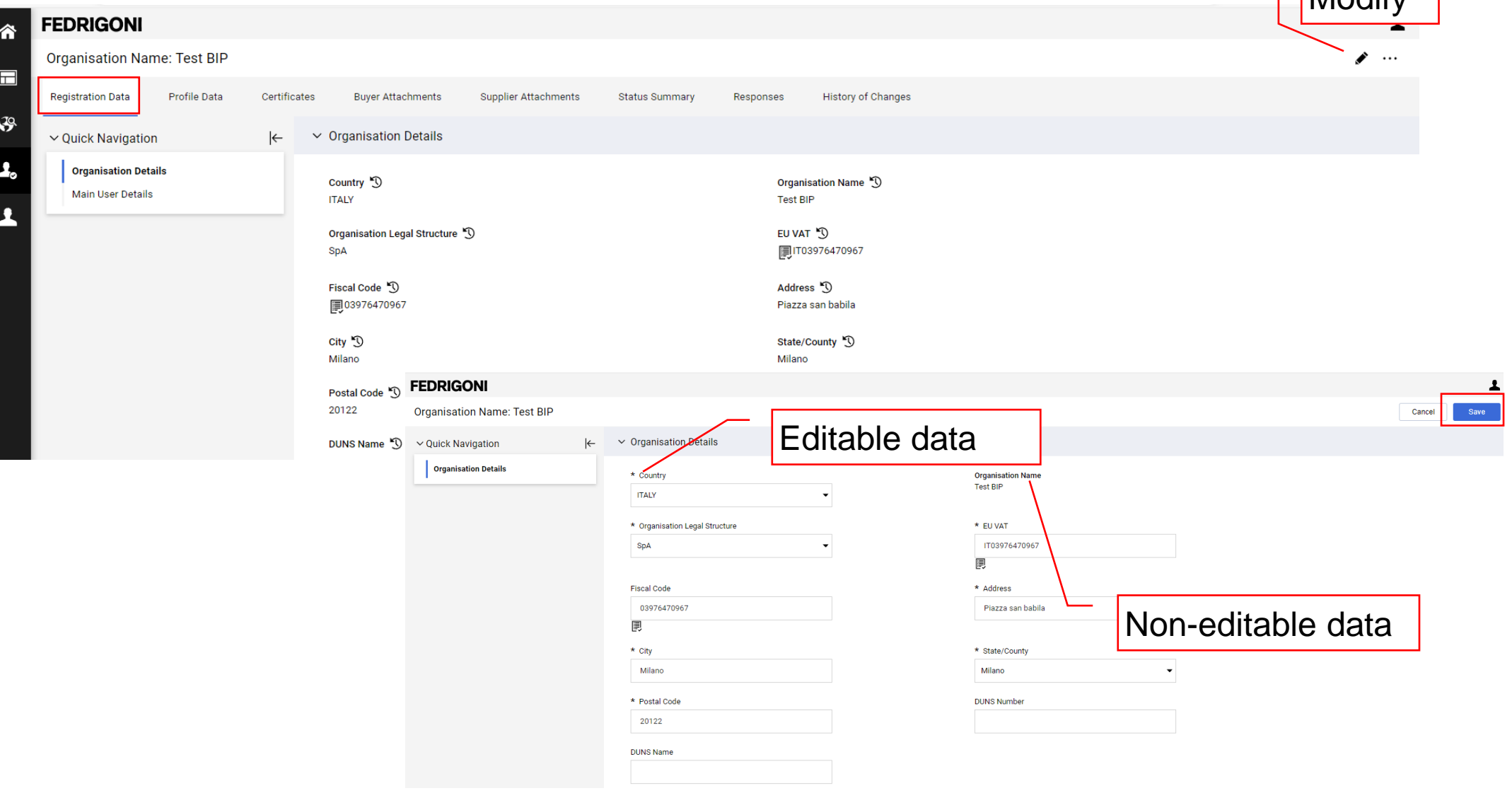

- The "Profile Data" can only be changed independently through the "Supplier Information" form.
- Modification of financial data requires the authorisation of Fedrigoni.

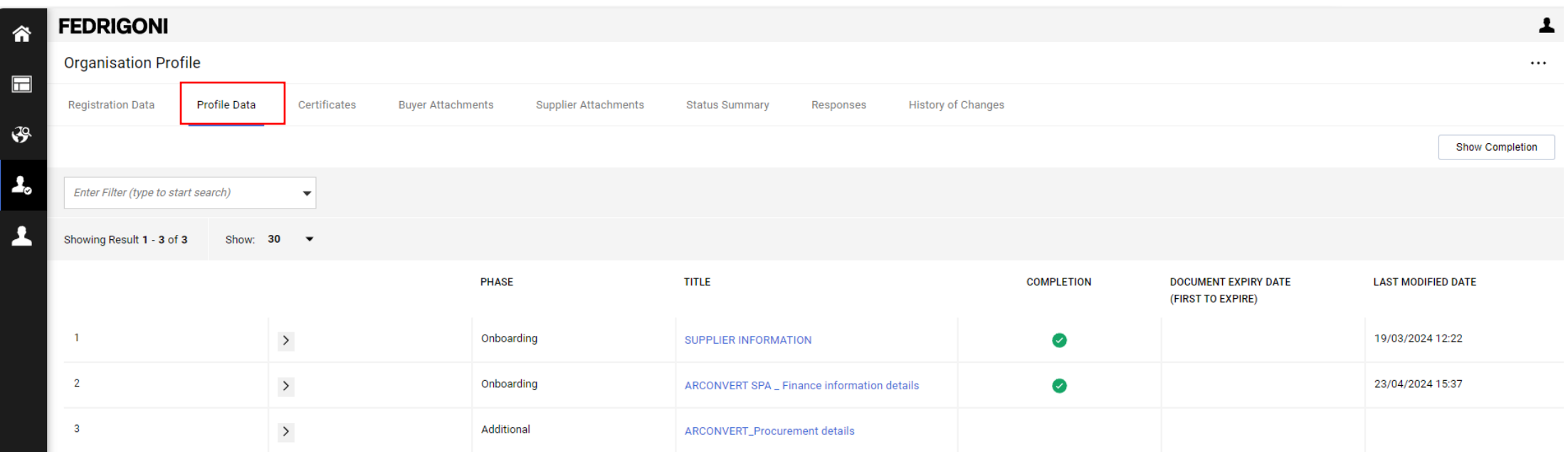

肙

• Click on "Supplier Information" to open the modification area of the generic information.

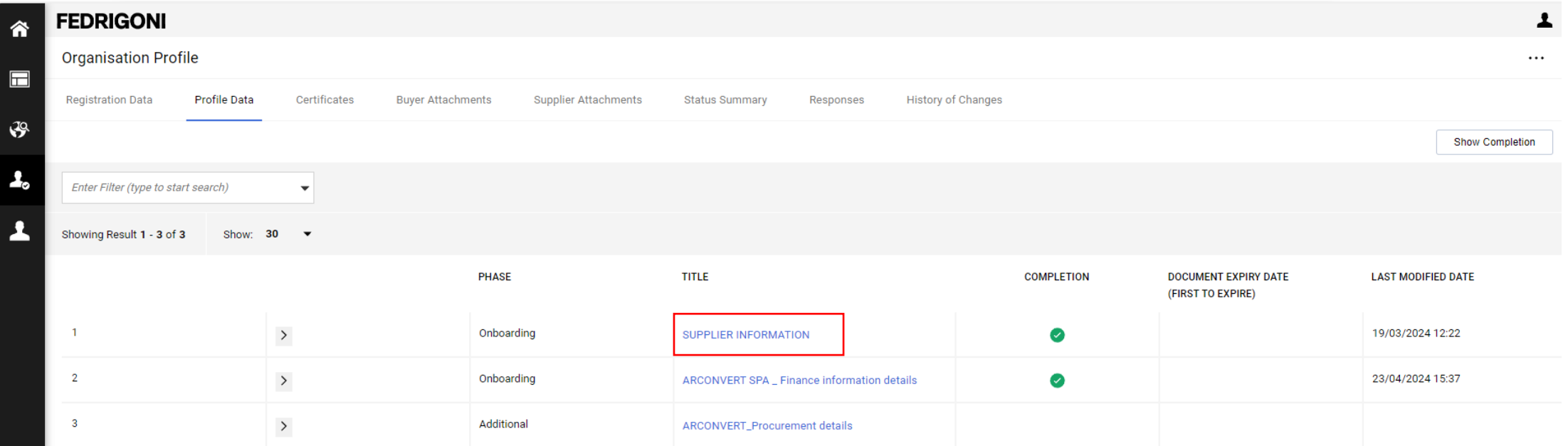

Cancel

### • Edit the Form with generic information. Proceed with the modification and click "Save".

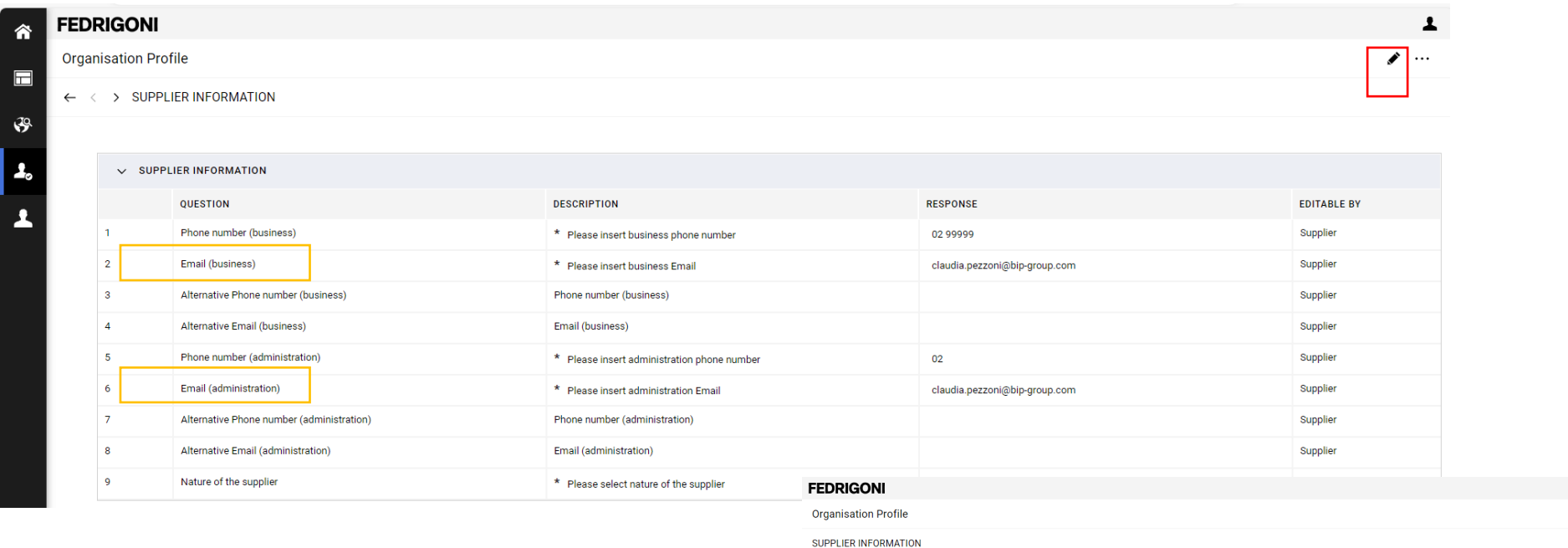

• **Attention to e-mail(business) and email (administration), fields used in the ERP system also for order submission. For any doubts, please contact the usual procurement contact**

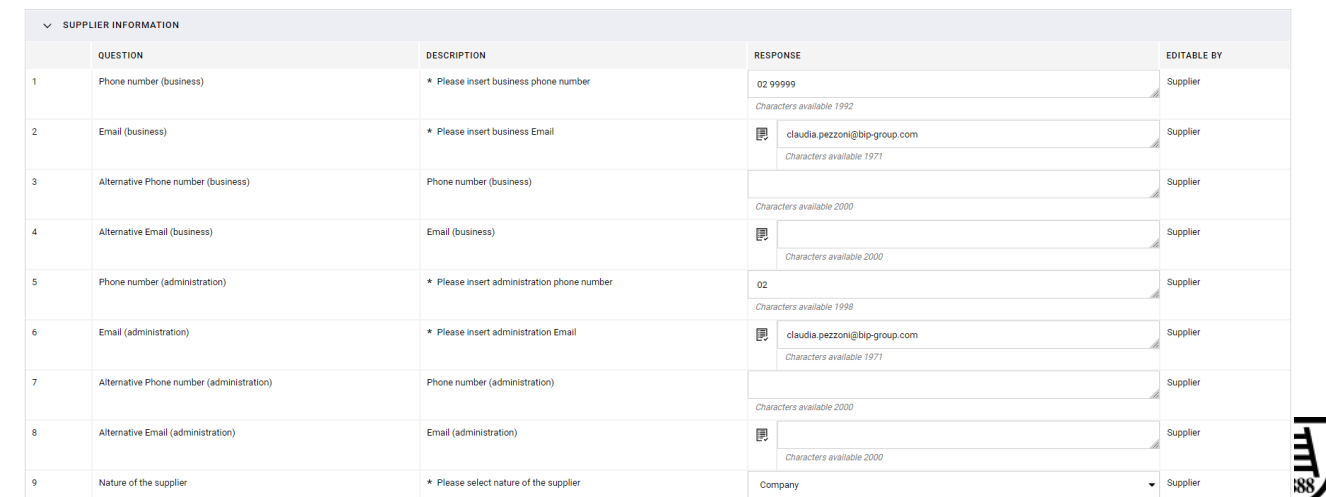

• Modification of financial data is not permitted on a stand-alone basis.

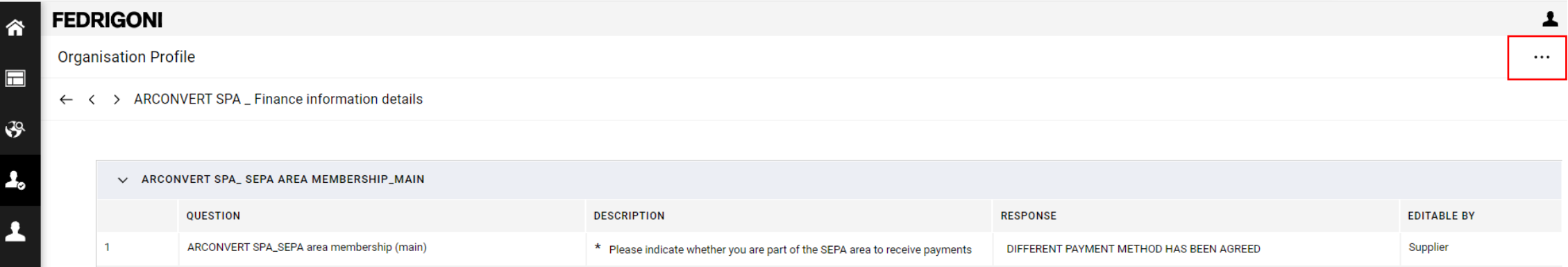

Supplier Manual - Modification of dataset

- To request the modification of data that cannot be changed, **it is necessary to send a request to your Fedrigoni Point of contact , that will ask to open the module to be edited**
- Alternatively, you can send a request to Fedrigoni using the "Qualification Assessments" area and send a message using the methods described in the relevant chapter.(see slide 31)

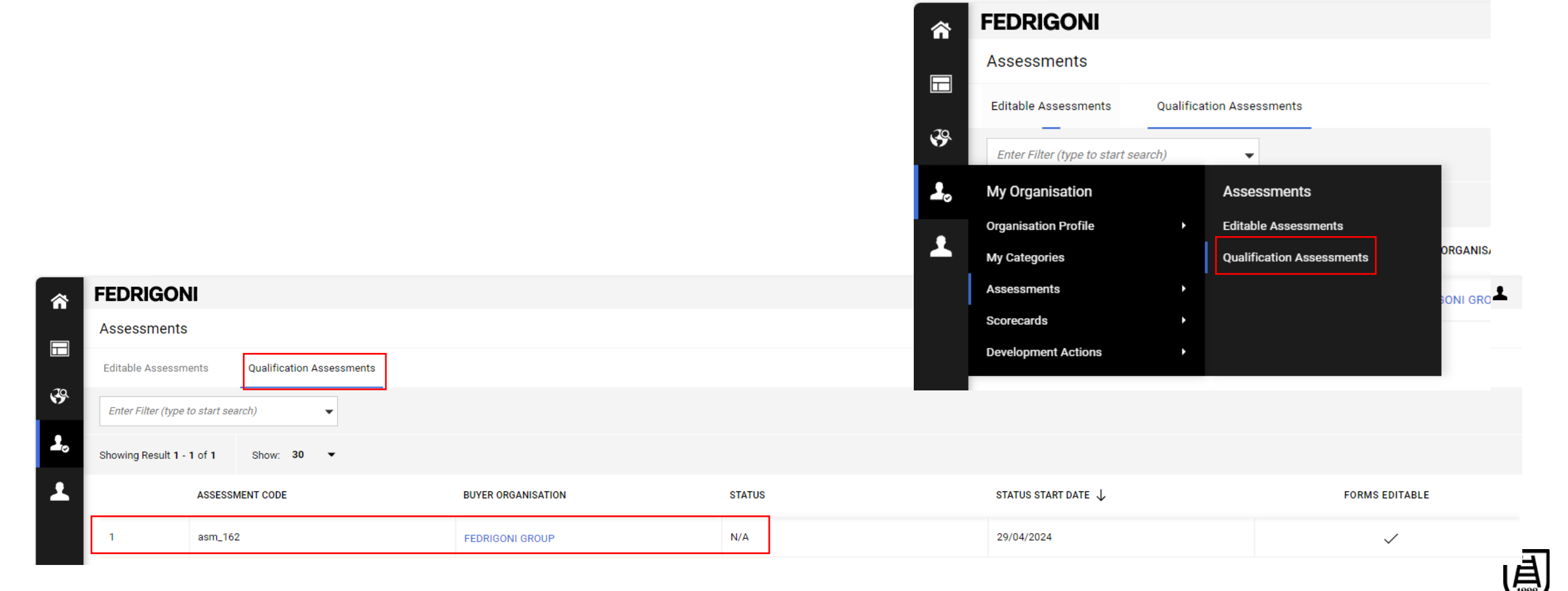

• If Fedrigoni agrees to the requested change, a notification will be sent regarding the possibility of proceeding on the portal according to the instructions indicated. (see slide 14 how to fill financial information

The Buyer Organisation FEDRIGONI GROUP has requested that you verify and update data in the Category Specific Forms on Fedrigoni Procurement Portal

Assessment Code: asm 162 Dimension: Qualification Assessment Group Name: Qualification Assessment

Buyer Comment (optional):

To access the questions (provided your access allows you) click the following link and enter your Username and Password https://urldefense.com/v3/ https://fedrigonigroup-portalprep.app.jaggaer.com/esop/guest/login.do?qvu=19097738018F28C96ADD :!!Hn7u1Q!UbMTHumcNHtinLW7l8TsgTB7sg1jPuoh0FVud4FpcQ3vJW418SCKjc863aXE YTF1NEHqUvMzTBLX52yFdB-vqq0YfzeSnhEkjYS

Or browse as follows:

-Connect to https://urldefense.com/v3/ https://fedrigonigroup-portal-prep.app.jaggaer.com ;!!Hn7u1Q!UbMTHumcNHtinLW7l8TsgTB7sg1jPuoh0FVud4FpcQ3yJW418SCKjc863aXE YTF1NEHqUyMzTBLX52yFdBvgg0YfzeArkF3ko\$

- Enter your Username and Password

- Go to Assessments in the My Organisation Area

- Click Editable Assessments

- Select the required Forms complete and review

- Click 'Return Forms to Buyer' to send the Forms back to the Buyer

GMD1103 Pulp - DIP GMD1104 Pulp - Euca

Best regards,

Fedrigoni Group

![](_page_48_Picture_17.jpeg)

**FEDRIGONI** 

**Assessments** 

**Editable Assessments** 

Showing Result 1 - 1 of 1

Enter Filter (type to start search)

谷

⊟

 $\mathcal{S}$ 

– e

- To access the compilation area, go via the dashboard to the "Editable Assessments" area or navigate to the menu on the left .
- Click on the Editable Forms to proceed with changes .

**Qualification Assessments** 

**BUYER ORGANISATION** 

**FEDRIGONI GROUP** 

**ASSESSMENT DESIGNATION** 

Show: 30

**ASSESSMENT CODE** 

asm\_162

![](_page_49_Picture_106.jpeg)

### • Enter the necessary changes and click "Save & Exit" or "Save & Next" if there is more than one form.

![](_page_50_Picture_52.jpeg)

#### SUPPLIER INFORMATION

![](_page_50_Picture_53.jpeg)

• To complete the submission to Fedrigoni, it is necessary to click on the corresponding button as indicated in the portal notice.

![](_page_51_Picture_47.jpeg)

• Confirm the operation by clicking on "OK". The forms will then no longer be available in the "Editable Evaluations" area.

![](_page_52_Picture_49.jpeg)

昌

• When the compilation via the "Modifiable Assessments" area is no longer available, access to data consultation can take place in the "Qualification Assessments" area.

![](_page_53_Figure_2.jpeg)

## For further questions: your usual Fedrigoni contact and **[srmsupport@fedrigoni.com](mailto:srmsupport@fedrigoni.com)**

![](_page_54_Picture_2.jpeg)

# HEDRIGON

Thank you!

![](_page_55_Picture_2.jpeg)